# **GCC6xxx UC Endpoints User Manual**

# **OVERVIEW**

After successful login to the GCC601X(W)'s UC Endpoints Web Interface, the overview web page will provide an overall view of the GCC601X(W)'s information presented in a Dashboard style for easy monitoring. Please refer to the figure and table below:

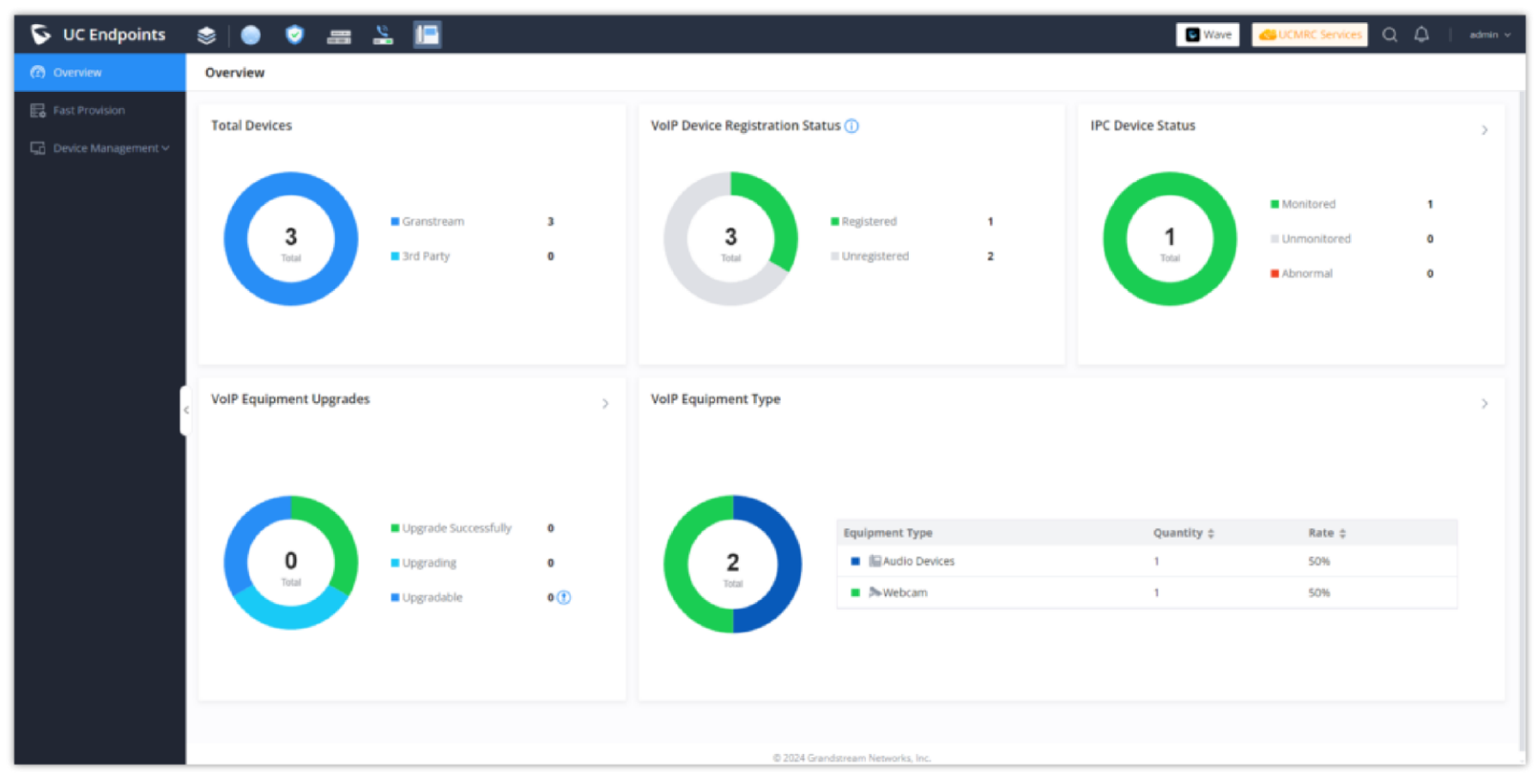

*Overview*

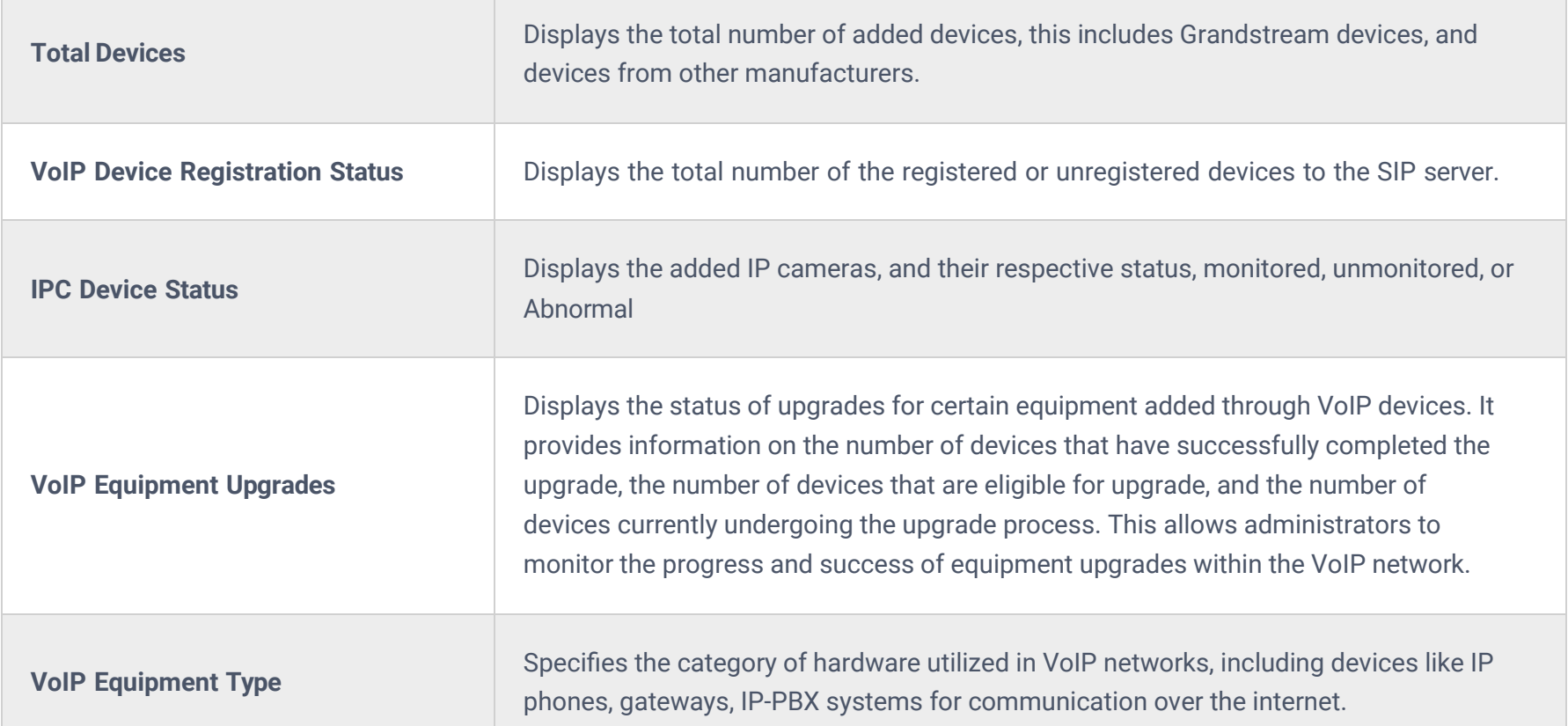

*Overview*

# **Fast Provision**

Fast provision feature allows users to provision many Grandstream endpoint devices at once, without the need to provision each device individually. This is an extension of the GCC601X(W) IP-PBX module.

| (2) Overview            | <b>Fast Provision</b>                                                                                                    |                         |                         |        |                                                     |        |                                 |                    |                  |  |  |  |
|-------------------------|----------------------------------------------------------------------------------------------------|-------------------------|-------------------------|--------|-----------------------------------------------------|--------|---------------------------------|--------------------|------------------|--|--|--|
| <b>E</b> Fast Provision | When using Fast Provision, please ensure that DHCP options 66 and 141 are not enabled under the [Networking->LAN->DHCP Options] page.                  |                         |                         |        |                                                     |        |                                 |                    |                  |  |  |  |
| □ Device Management ∨   | Sync DHCP Option Configuration<br>œ                                                                                                    |                         |                         |        |                                                     |        |                                 |                    |                  |  |  |  |
|                         | Cancel<br>Save                                                                                                    |                         |                         |        |                                                     |        |                                 |                    |                  |  |  |  |
|                         | <b>Deployment List</b>                                                                                                    |                         |                         |        |                                                     |        |                                 |                    |                  |  |  |  |
|                         | Total: 5 Registered: 1 @ Unregistered @: 4<br>All<br>Export<br>Delete<br>Modify Levels Refresh Notification<br>Add<br>v Extension Number / MAC Address |                         |                         |        |                                                     |        |                                 |                    |                  |  |  |  |
|                         | Import $\vee$                                                                                                    |                         | ID Code Uses / Validity |        | Network Priorit Call Security Lev Call Voice Qualit |        |                                 |                    |                  |  |  |  |
|                         | Full Name ±<br>Extension e                                                                                                    | MAC Address e ID Code e | Period                  | $y =$  | $el \div$                                           | $y =$  | Employee ID $z =$ Job Title $z$ | Email #            | Options          |  |  |  |
|                         | <b>0 1000 PBX</b><br>GRP2614                                                                                                    | C074AD6A56D8<br>170960  | 3 time(s) / Permanent   | Normal | Normal                                              | Normal | 1000                            |                    | e o              |  |  |  |
|                         | @ 1001 PBX<br>0                                                                                                    | 407090                  | 3 time(s) / Permanent   | Normal | Normal                                              | Normal |                                 |                    | e n              |  |  |  |
|                         | $\Box$<br>@ 1002 PBX                                                                                                    | 193856                  | 3 time(s) / Permanent   | Normal | Normal                                              | Normal |                                 |                    | e o              |  |  |  |
|                         | 0<br>@ 1003 PBX                                                                                                    | 273135                  | 3 time(s) / Permanent   | Normal | Normal                                              | Normal |                                 |                    | ø o              |  |  |  |
|                         | @ 1004 PBX                                                                                                    | 343557                  | 3 time(s) / Permanent   | Normal | Normal                                              | Normal |                                 |                    | e n              |  |  |  |
|                         |                                                                                                    |                         |                         |        |                                                     |        |                                 | Total: 5<br>$\geq$ | 10 / page v Goto |  |  |  |
|                         |                                                                                                    |                         |                         |        |                                                     |        |                                 |                    |                  |  |  |  |
|                         |                                                                                                    |                         |                         |        |                                                     |        |                                 |                    |                  |  |  |  |

*Fast Provision*

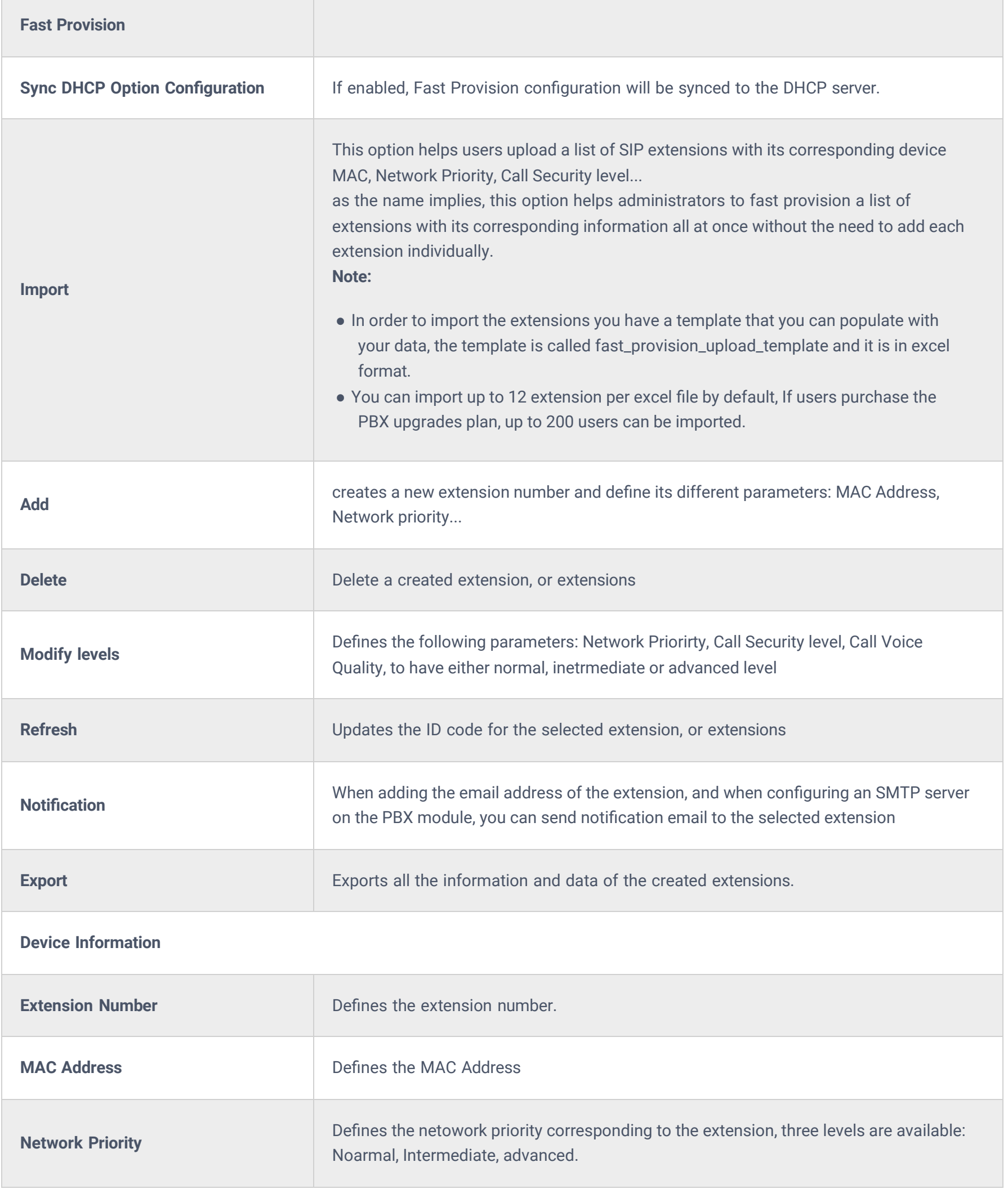

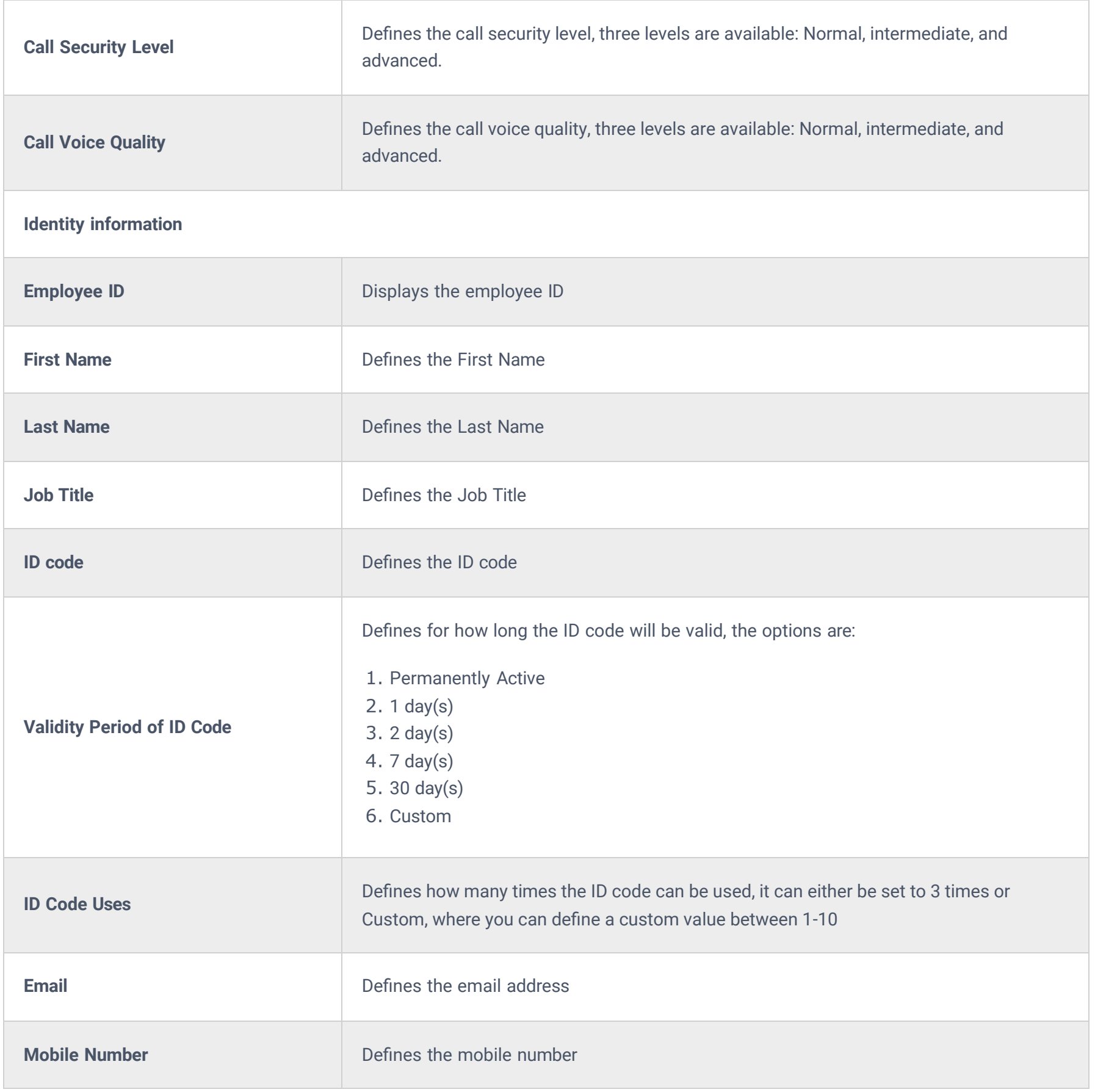

*Fast Provision*

# **Supported devices**

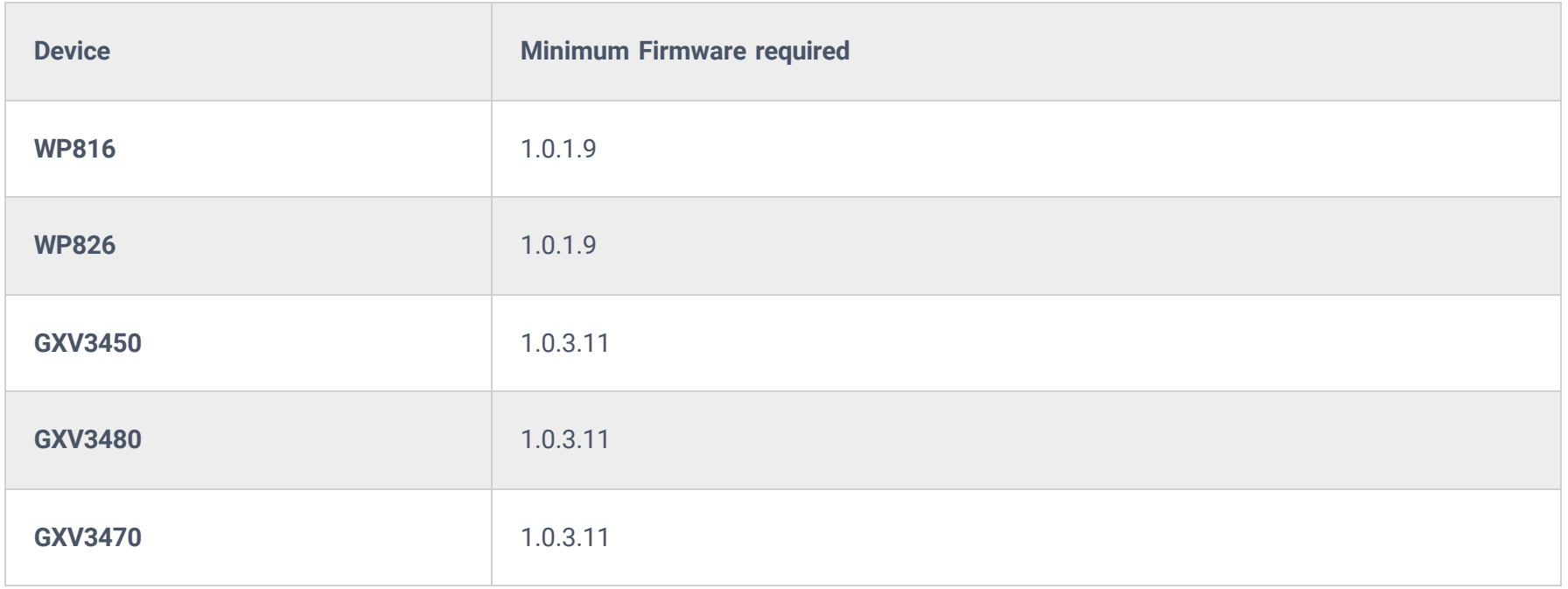

*Supported devices for Fast Provision*

# **Device Management**

# **IPC Devices**

This section manages the added Grandstream IP Cameras devices.

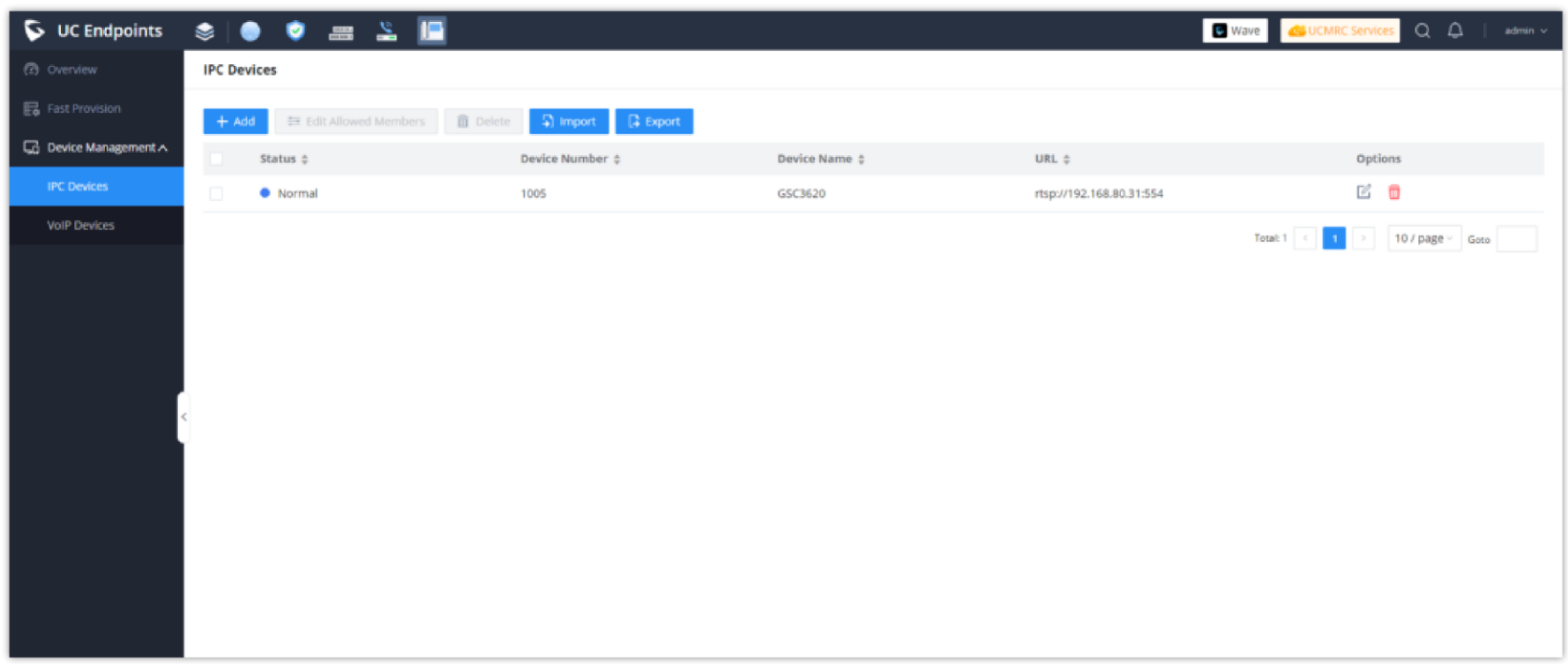

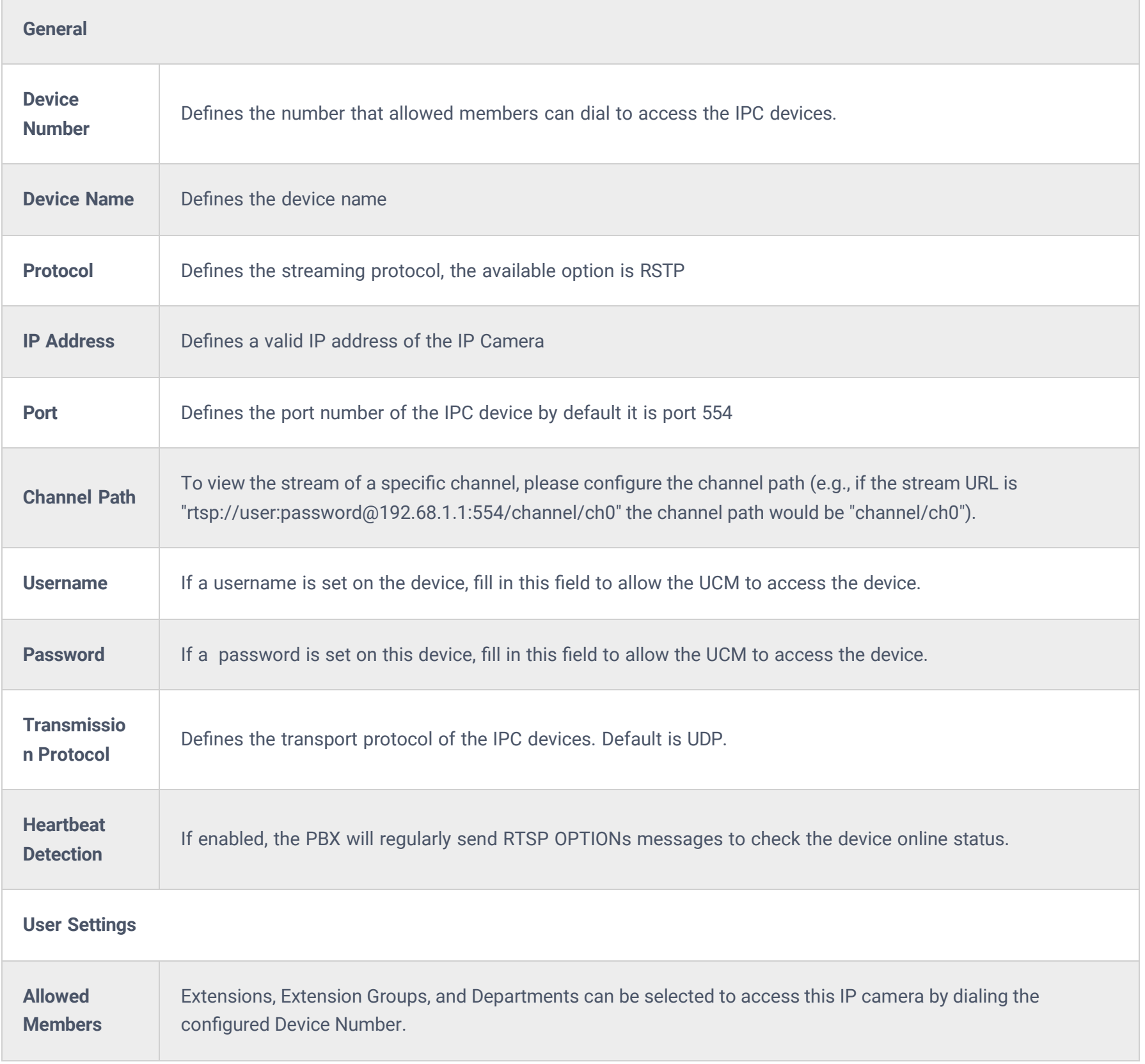

# **VoIP Devices**

## **Overview**

Grandstream SIP Devices can be configured via Web interface as well as via configuration file through TFTP/HTTP/HTTPS download. All Grandstream SIP devices support a proprietary binary format configuration file and an XML format configuration file. The GCC601x provides a Plug and Play mechanism to auto-provision the Grandstream SIP devices in a simple manner by generating an XML config file and having the phone download it within the LAN area. This allows users to finish the installation with ease and start using the SIP devices in a managed way.

To provision a phone, three steps are involved, i.e., discovery, configuration, and provisioning. This section explains how **VoIP Devices** work on the GCC601x. The settings for this feature can be accessed via Web GUI**→Device Management→VoIP Devices**.

# **Configuration Architecture for End Point Device**

The endpoint device configuration in **VoIP Devices** is divided into the following three layers with priority from the lowest to the highest:

### **Global**

This is the lowest layer. Users can configure the most basic options that could apply to all Grandstream SIP devices during provisioning via **VoIP Devices**.

### **Model**

In this layer, users can define model-specific options for the configuration template.

### **Device**

This is the highest layer. Users can configure device-specific options for the configuration of the individual device here.

Each layer also has its structure at different levels. Please see the figure below. The details for each layer are explained in sections **[Global Configuration]**, **[Model Configuration]**, and **[Device Configuration]**.

The configuration options in the model layer and device layer have all the options in the global layers already, i.e., the options in the global layer are a subset of the options in the model layer and the device layer. If an option is set in all three layers with different values, the highest layer value will override the value in the lower layer. For example, if the user selects English for Language setting in Global Policy and Spanish for Language setting in Default Model Template, the language setting on the device to be provisioned will use Spanish as the model layer has higher priority than the global layer. To sum up, **configurations in the higher layer will always override the configurations for the same options/fields in the lower layer when presented at the same time.**

After understanding the **VoIP Devices** configuration architecture, users could configure the available options for endpoint devices to be provisioned by the GCC601x by going through the three layers. This configuration architecture allows users to set up and manage the Grandstream endpoint devices in the same LAN area in a centralized way.

## **Auto-Provisioning Settings**

By default, the **VoIP Devices** feature is enabled on the GCC601x for auto-provisioning. Three methods of auto-provisioning are used.

### **SIP SUBSCRIBE**

When the phone boots up, it sends out SUBSCRIBE to a multicast IP address in the LAN. The GCC601x discovers it and then sends a NOTIFY with the XML config file URL in the message body. The phone will then use the path to download the config file generated in the GCC60x and take the new configuration.

### **DHCP OPTION 66**

Route mode needs to be set to use this feature. When the phone restarts (by default DHCP Option 66 is turned on), it will send out a DHCP DISCOVER request. The GCC601x receives it and returns the DHCP OFFER with the config server path URL in Option 66, for example, https://192.168.2.1:8089/zccgi/. The phone will then use the path to download the config file generated in the GCC601x.

To start the auto-provisioning process, under Web GUI->Device Management-YoIP Devices-YoIP Devices Settings, fill in the auto-provision information.

### **mDNS**

When the phone boots up, it sends out an mDNS query to get the TFTP server address. The GCC601x will respond with its address. The phone will then send a TFTP request to download the XML config file from the GCC601x.

*Auto Provision Settings*

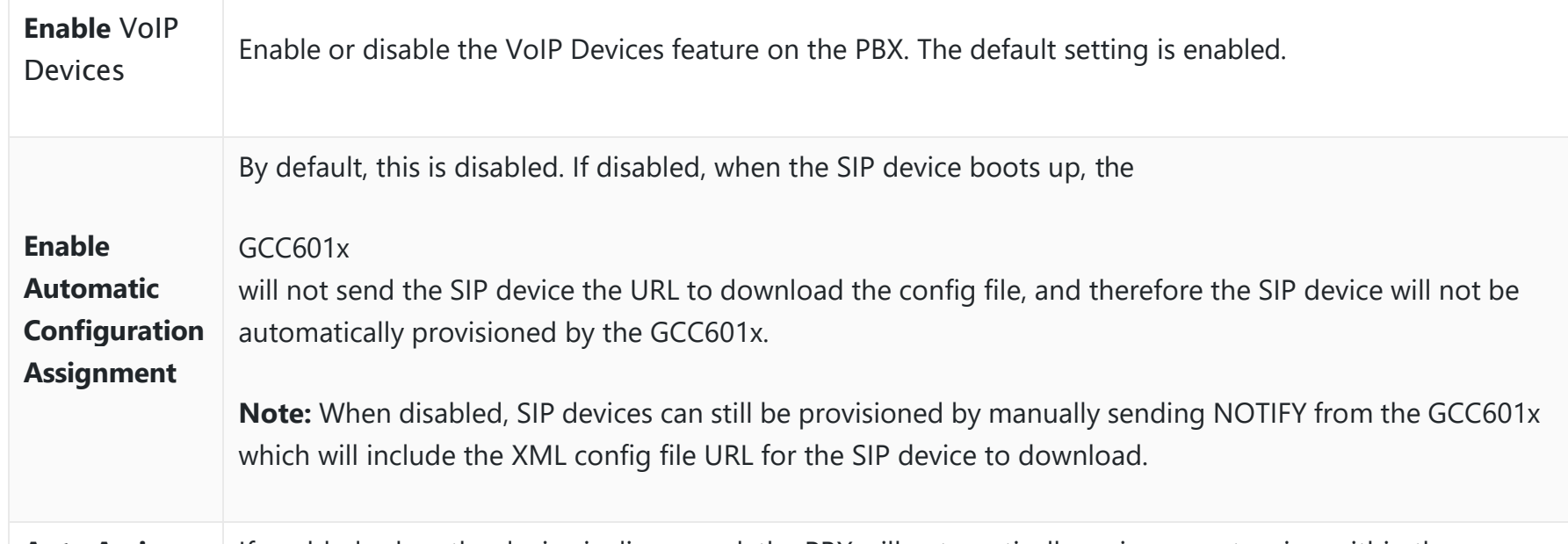

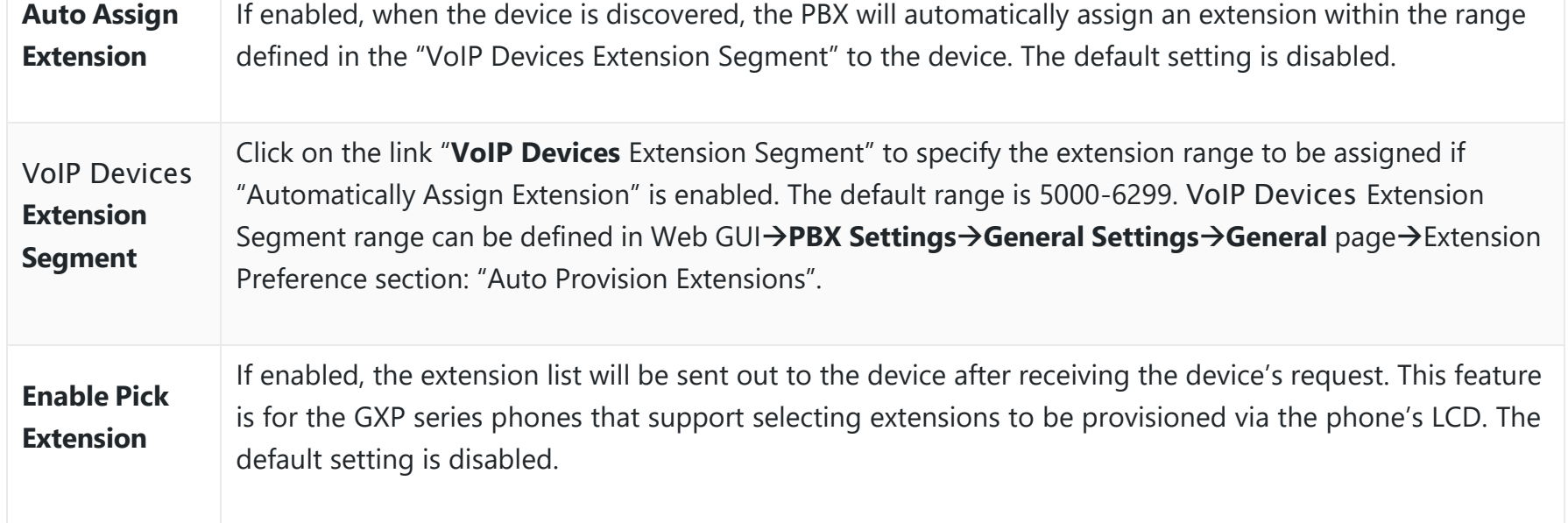

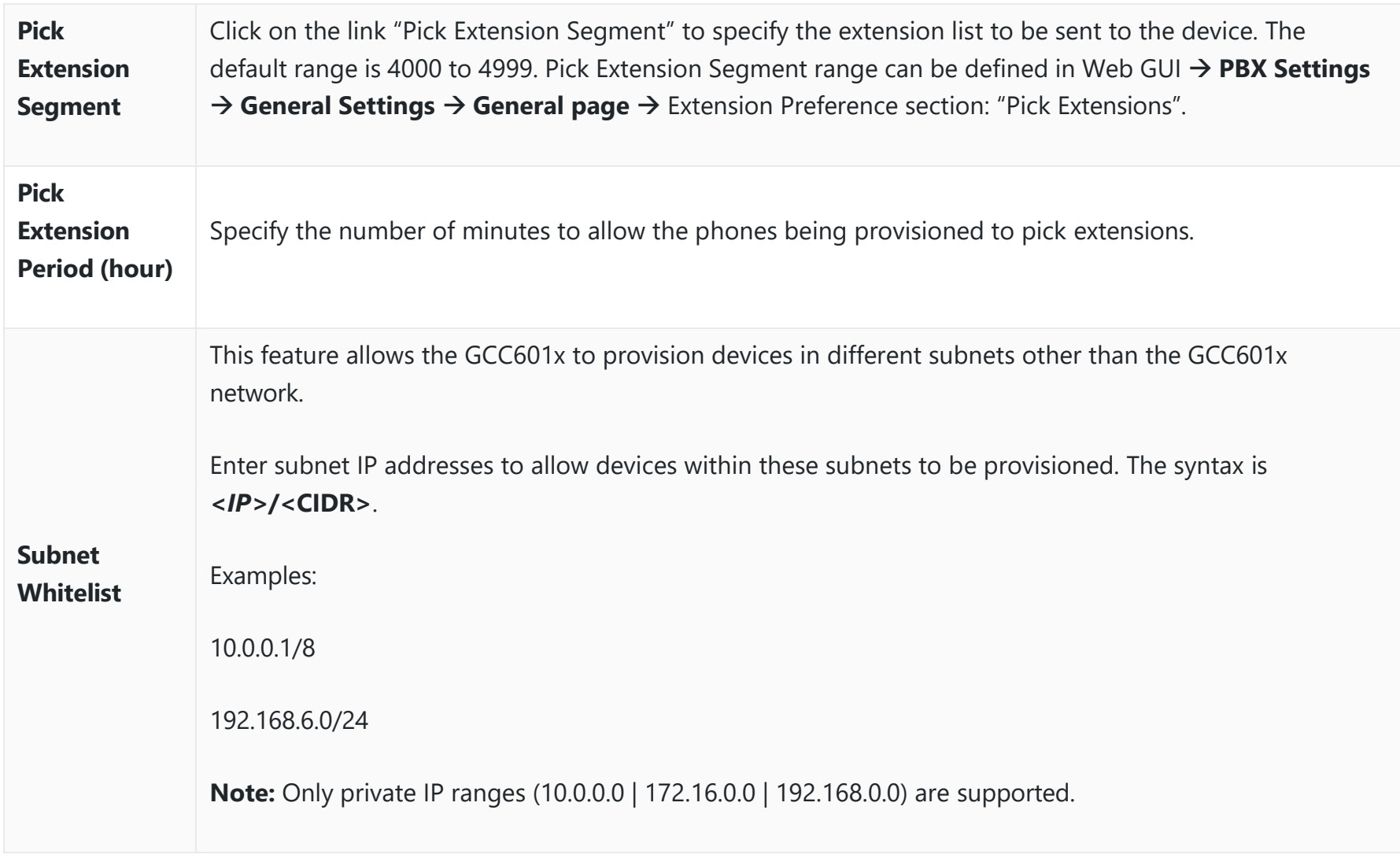

*Auto Provision Settings*

Click on "Auto Discover" under Web GUI->Device Management->VoIP Devices->VoIP Devices, fill in the "Scan Method" and "Scan IP". The IP address segment will be automatically filled in based on the network mask detected on the GCC601x. If users need to scan the entire network segment, enter 255 (for example, 192.168.40.255) instead of a specific IP address. Then click on "Save" to start discovering the devices within the same network.

Please make sure an extension is manually assigned to the phone or "Automatically Assign Extension" is enabled during provisioning. After the configuration on the GCC601x Web GUI, click on "Save" and "Apply Changes". Once the phone boots up and picks up the config file from the GCC601x, it will take the configuration right away.

# **Discovery**

Grandstream endpoints are automatically discovered after bootup. Users could also manually discover devices by specifying the IP address or scanning the entire LAN network. Three methods are supported to scan the devices.

- o PING
- o ARP
- o SIP Message (NOTIFY)

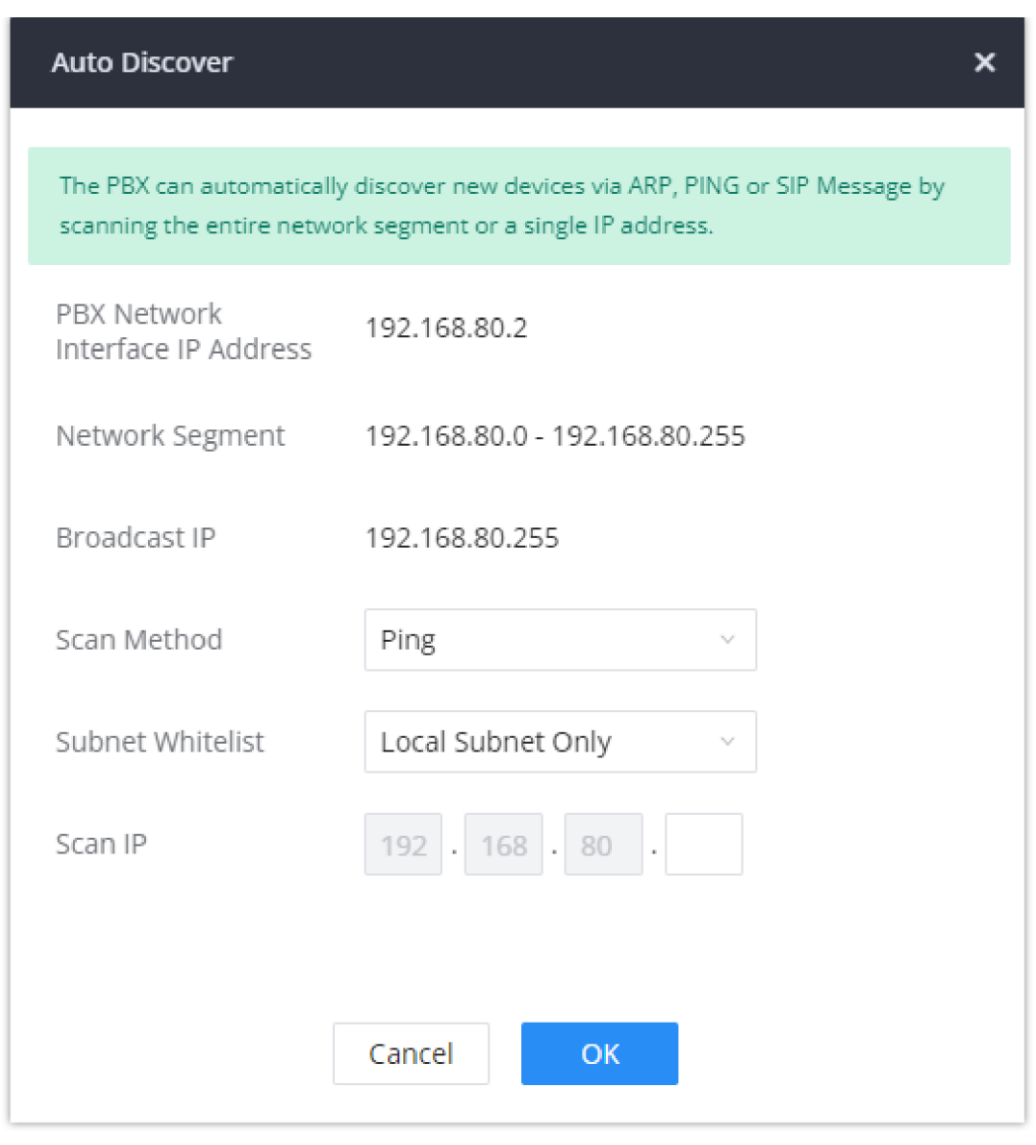

*Auto Discover*

The following figure shows a list of discovered phones. The MAC address, IP Address, Extension (if assigned), Version, Vendor, Model, Connection Status, Create Config, and Options (Edit /Delete /Update /Reboot /Access Device Web GUI) are displayed in the list.

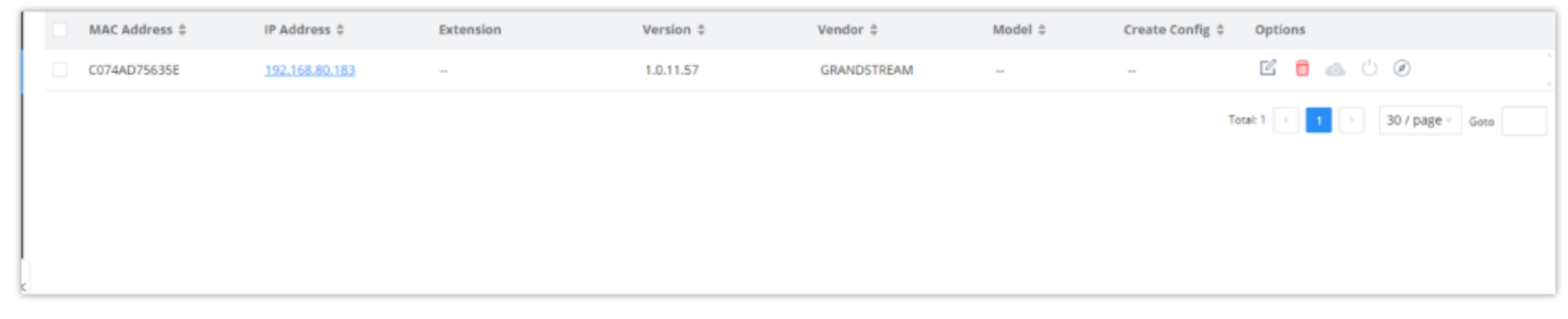

*Discovered Devices*

### **Firmware**

In the Firmware tab, users can upload to and manage firmware for endpoints. Additionally, the firmware upload size limit has been increased from 300MB to 1GB.

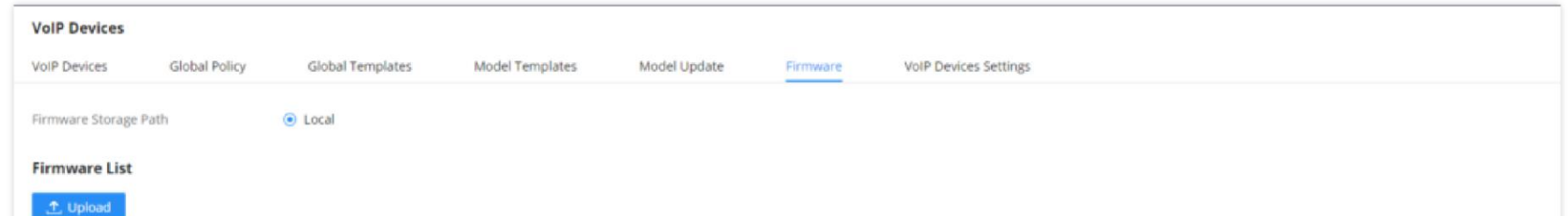

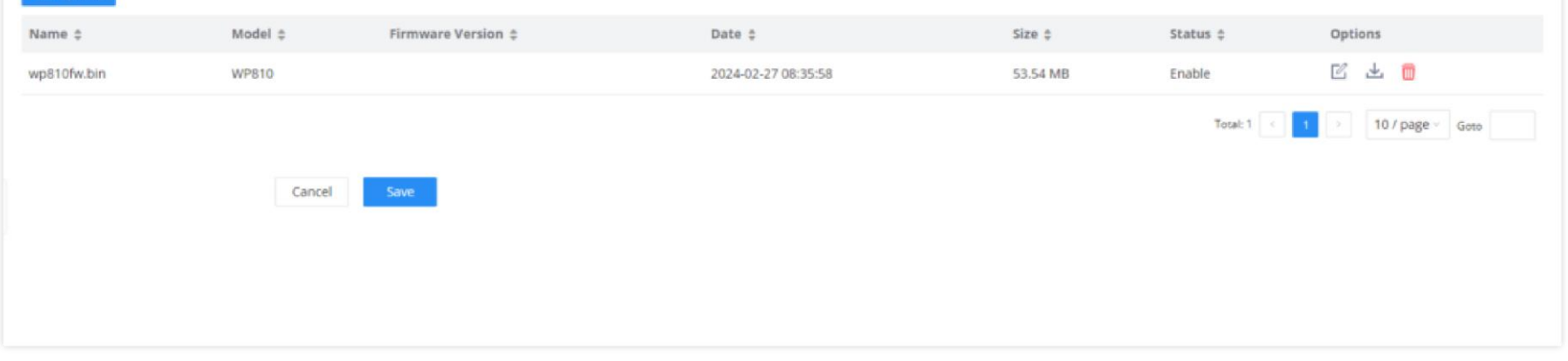

*Upload Firmware Files to the GCC601x*

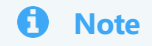

Please ensure that the .csv file is encoded in UTF-8 to be able to import the devices correctly into the GCC601X(W).

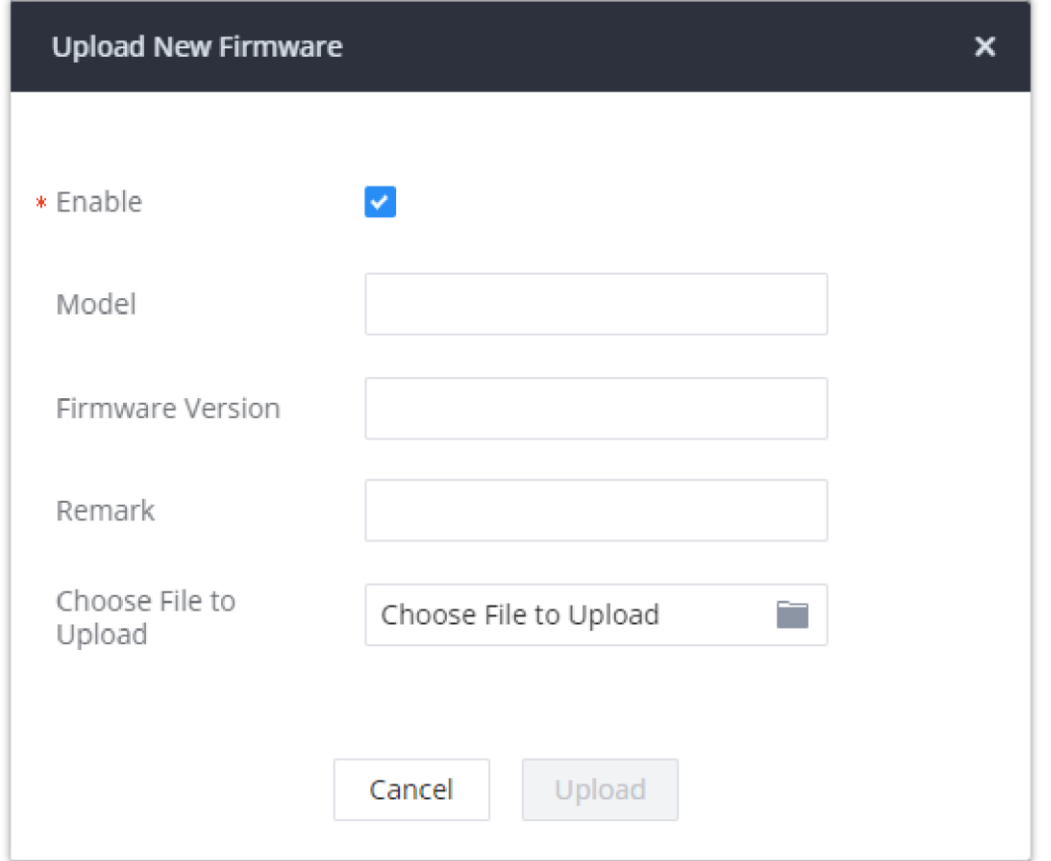

*Upload New Firmware*

- **Enable:** toggles whether the GCC601X(W) will provision this firmware to endpoints if they are using the GCC601X(W) as the firmware server. If not enabled, the GCC601X(W) will reject requests from endpoints for this firmware.
- **Model:** The device model for which this firmware is intended. Only for self-reference and does not affect provisioning.
- **Firmware:** The firmware version of the file being uploaded. Only for self-reference and does not affect provisioning.
- **Remark:** Add a comment about the uploaded firmware. Only for self-reference and does not affect provisioning.
- **Choose File to Upload:** Select the firmware file to upload from the user's PC. The file name must match the firmware file name requested by the endpoint.

## **Uploading Devices List**

Besides the built-in discovery method on the GCC601X(W), users could prepare a list of devices on a .CSV file and upload it by clicking on the button **"Import"**, after which a success message prompt should be displayed.

Users need to make sure that the CSV file respects the format as shown in the following figure and that the entered information is correct (valid IP address, valid MAC address, device model, and an existing account), otherwise the GCC601X(W) will reject the file and the operation will fail:

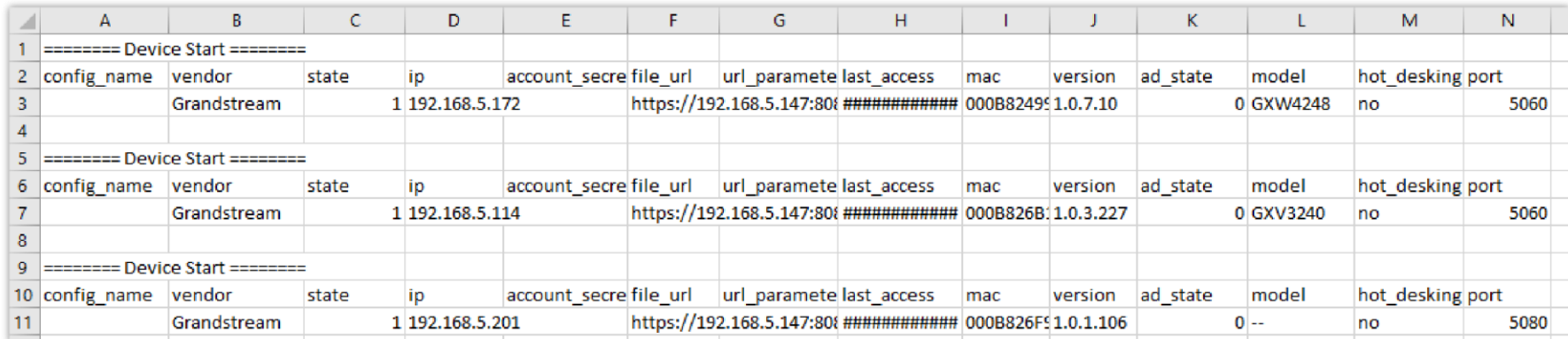

# **Managing Discovered Devices**

- **Sorting:** Press or sort per MAC Address, IP Address, Version, Vendor, Model, or Create Config columns from lower to higher or higher to lower, respectively.
- **Filter:** Select a filter Filter: | All  $\vee$  | to display corresponding results.
- **All:** Display all discovered devices.
- **Scan Results:** Display only manually discovered devices. [Discovery]
- **IP Address:** Enter the device IP and press the **Search** button.
- **MAC Address**: Enter the device MAC and press the **Search** button.
- **Model:** Enter a model name and press the Search button. Example: GXP2130.
- **Extension:** Enter the extension number and press the Search button.

| <b>VolP Devices</b>           |                                         |                                     |               |                                |                         |                 |                                                                                                    |
|-------------------------------|-----------------------------------------|-------------------------------------|---------------|--------------------------------|-------------------------|-----------------|----------------------------------------------------------------------------------------------------|
| <b>VolP Devices</b>           | Global Policy                           | Global Templates<br>Model Templates | Model Update  | Firmware                       | VolP Devices Settings   |                 |                                                                                                    |
| <b>ER Auto Discover</b>       | in Delete <b>B</b> Edit<br>$+$ Add<br>ш | C Update Config                     | C Reboot      | More v                         |                         |                 | Filter: All                                                                                                    |
| MAC Address $\Leftrightarrow$ | IP Address $#$                          | Extension                           | Versic Import | Vendor #                       | Model $\Leftrightarrow$ | Create Config # | Options                                                                                                    |
| 8<br>C074AD25254B             | 192.168.80.184                          | $\sim$                              | 1.0.0.7       | Export<br>GRANDSTREAM<br>Reset | $\sim$                  | $\rightarrow$   | $\begin{array}{cccccccccccccc} \Box & \blacksquare & \blacksquare & \oslash & \oslash & \oslash \end{array} \end{array}$ |
| C074AD75635E                  | 192.168.80.183                          | $\sim$                              | 1.0.11 Copy   | GRANDSTREAM                    | $\sim$                  | $\sim$          | $\begin{array}{cccccccccccccc} \Box & \blacksquare & \blacksquare & \oslash & \oslash & \oslash \end{array} \end{array}$ |
|                               |                                         |                                     |               | Upgrade                        |                         |                 | $30$ / page $\sim$ Goto<br>Total: 2 <<br>$\vert$ 1                                                                       |
|                               |                                         |                                     |               |                                |                         |                 |                                                                                                    |
|                               |                                         |                                     |               |                                |                         |                 |                                                                                                    |
|                               |                                         |                                     |               |                                |                         |                 |                                                                                                    |
|                               |                                         |                                     |               |                                |                         |                 |                                                                                                    |
|                               |                                         |                                     |               |                                |                         |                 |                                                                                                    |

*Managing Discovered Devices*

From the main menu of **VoIP Devices**, users can perform the following operations:

- $\circ$  Click  $\bullet$  Auto Discover to access the discovery menu as shown in the [Discovery] section.
- o Click and to add a new device to the VoIP Devices database using its MAC address.
- o Click **Delete** to delete selected devices from the VoIP Devices database.
- $\circ$  Click  $\bullet$   $\bullet$   $\bullet$   $\bullet$  to modify selected devices.
- o Click update Config to batch update a list of devices, the GCC601x in this case will send an SIP NOTIFY message to all selected devices to update them at once.
- o Click **Reboot** to reboot selected devices (the selected devices, should have been provisioned with extensions since the phone will authenticate the server which is trying to send it reboot command).
- $\circ$  Click Reset to clear all device configurations.
- $\circ$  Click  $\bullet$  Import to upload xlsx file containing a list of devices.
- Click Export to export CSV file containing a list of devices. This file can be imported to another GCC601x to quickly set it up with the original GCC601x devices.
- o Click copy to copy the configuration from one device to another. This can be useful for easily replacing devices and note that this feature works only between devices of the same model.

All these operations will be detailed in the next sections.

### **Global Configuration**

The global configuration will apply to all the connected Grandstream SIP endpoint devices in the same LAN with the GCC601x

no matter what the Grandstream device model it is. It is divided into two levels:

- **Global Policy**
- **Global Templates**

Global Templates configuration has higher priority than Global Policy configuration.

**Global Policy**

Global Policy can be accessed on the Web GUI->Device Management-**VoIP Devices->Global Policy** page. On the top of the configuration table, users can select a category in the "Options" dropdown list to quickly navigate to the category or they can also complete the configuration by importing/exporting. The categories are:

- **Localization**: configure display language, data, and time.
- **Phone Settings**: configure the dial plan, call features, NAT, call progress tones, etc.
- **Contact List**: configure LDAP and XML phonebook download.
- **Maintenance**: configure upgrading, web access, Telnet/SSH access, and Syslog.
- **Network Settings**: configure the IP address, QoS, and STUN settings.
- **Customization**: customize LCD screen wallpaper for the supported models.
- **Communication Settings**: configure Email and FTP settings

Select the checkbox on the left of the parameter you would like to configure to activate the dropdown list for this parameter.

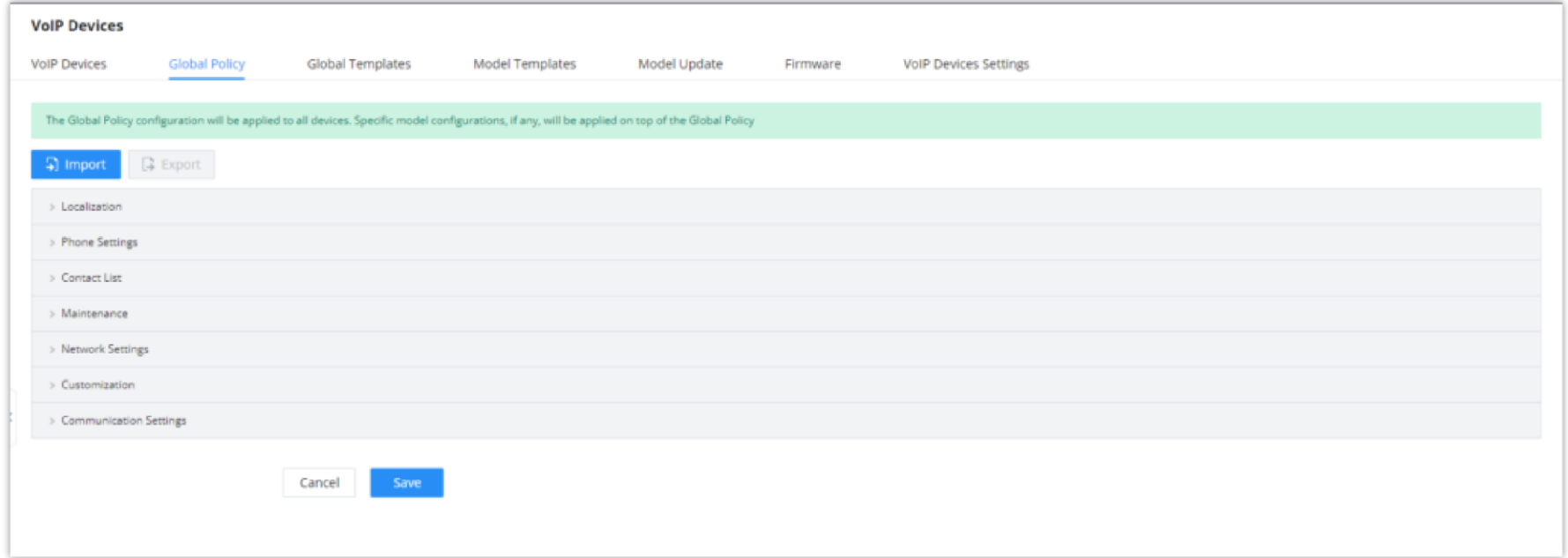

*Global Policy Categories*

The following tables list the Global Policy configuration parameters for the SIP end device.

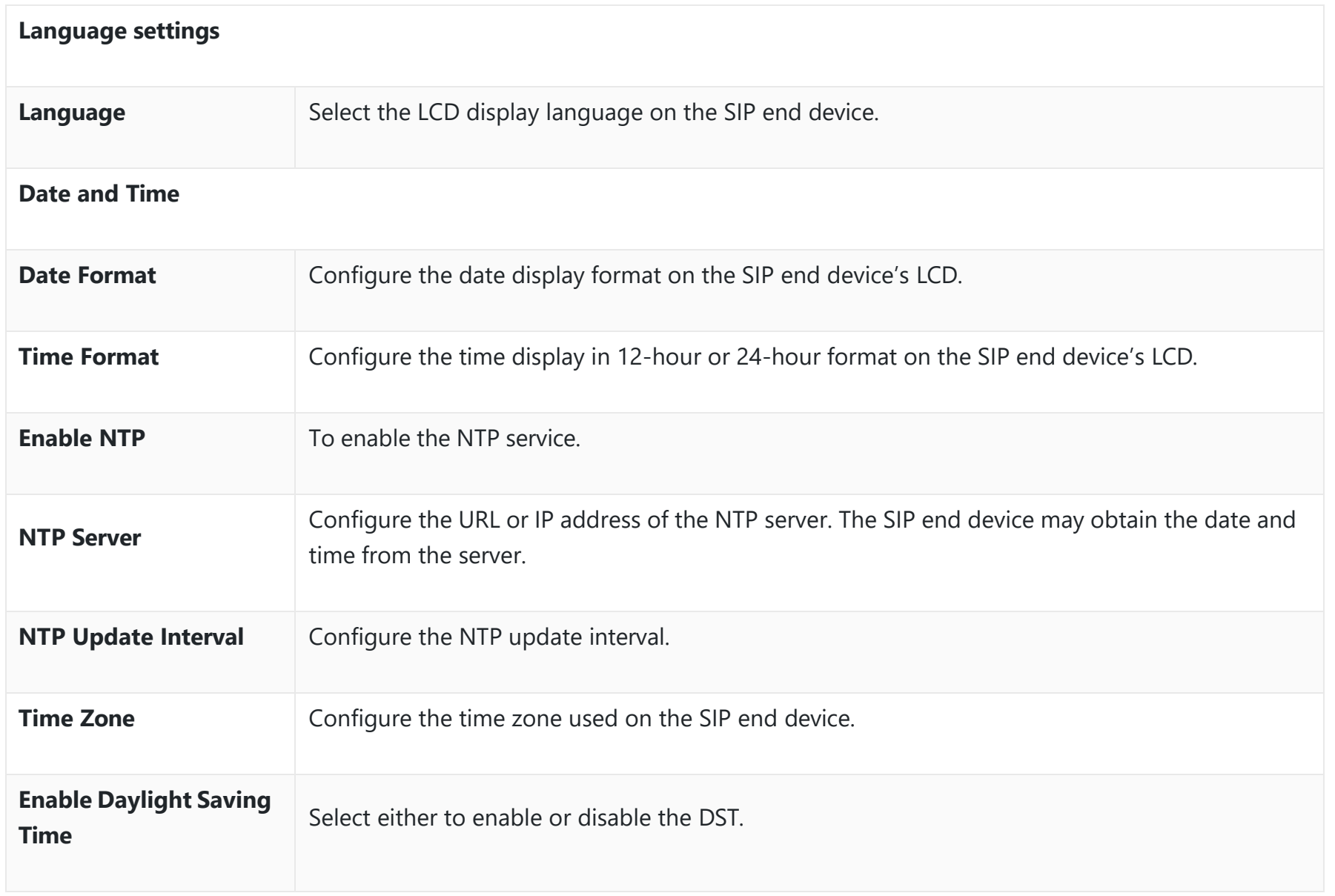

*Global Policy Parameters – Localization*

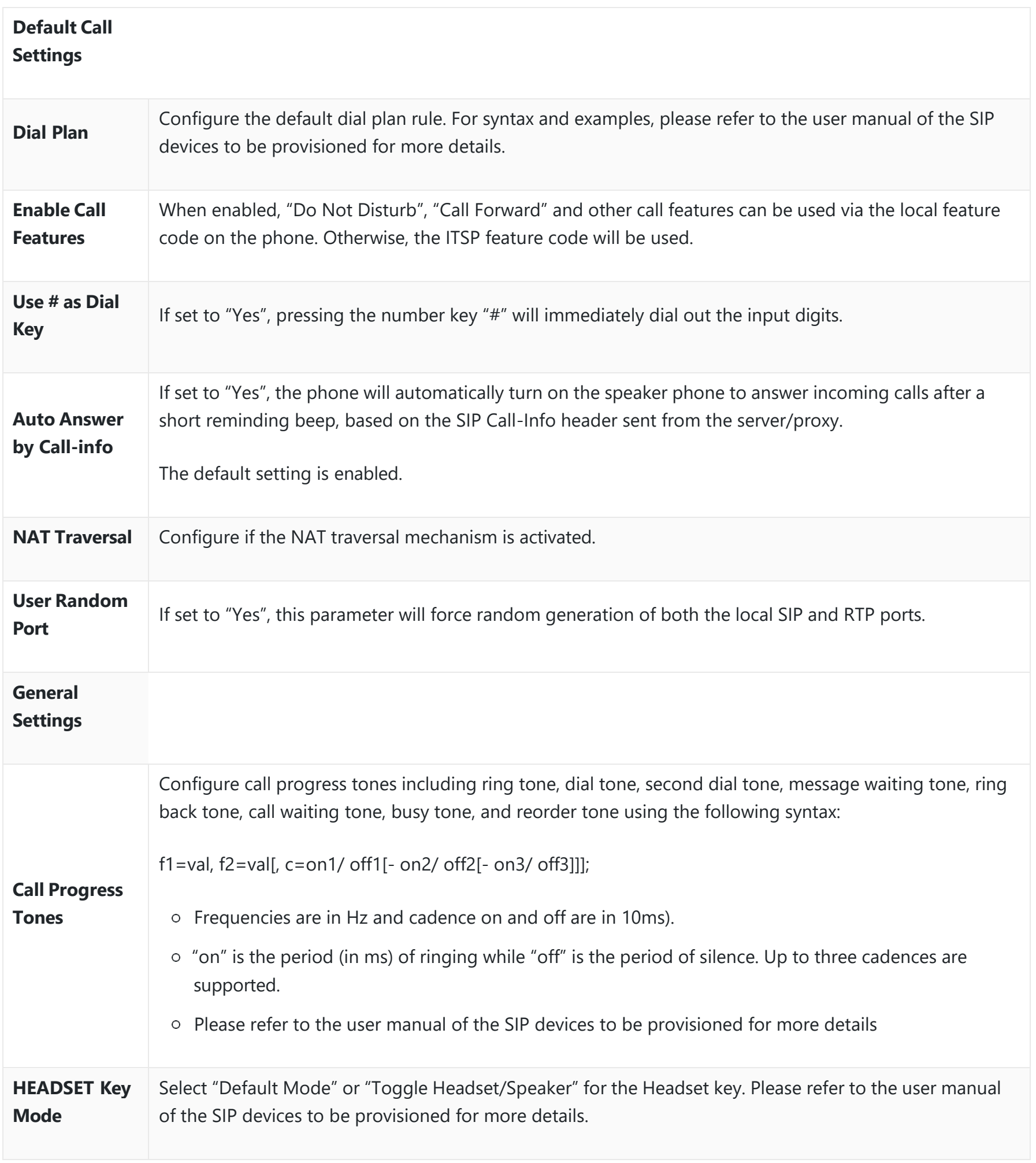

*Global Policy Parameters – Phone Settings*

**LDAP Phonebook**

Select "Manual" or "PBX" as the LDAP configuration source.

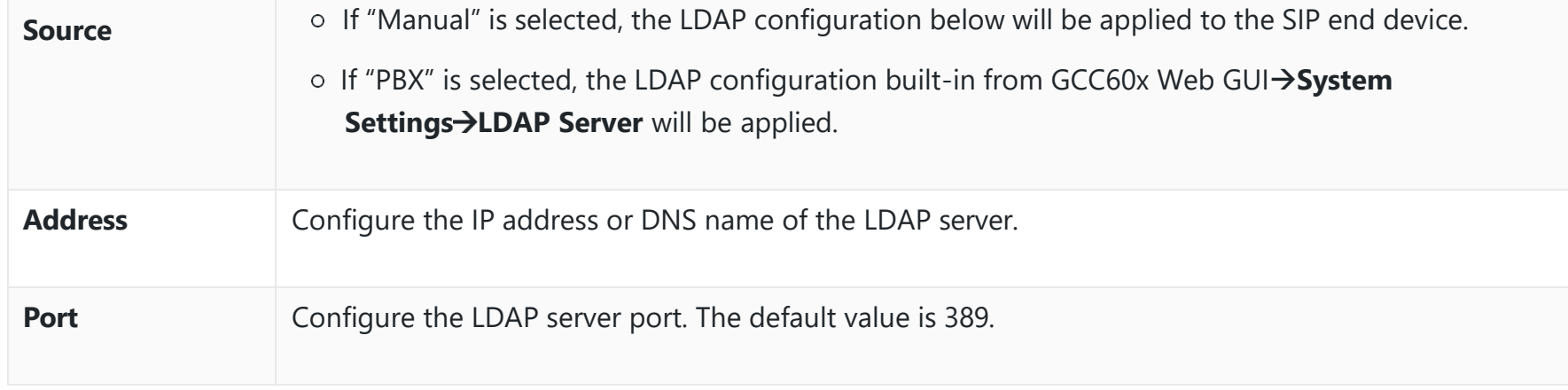

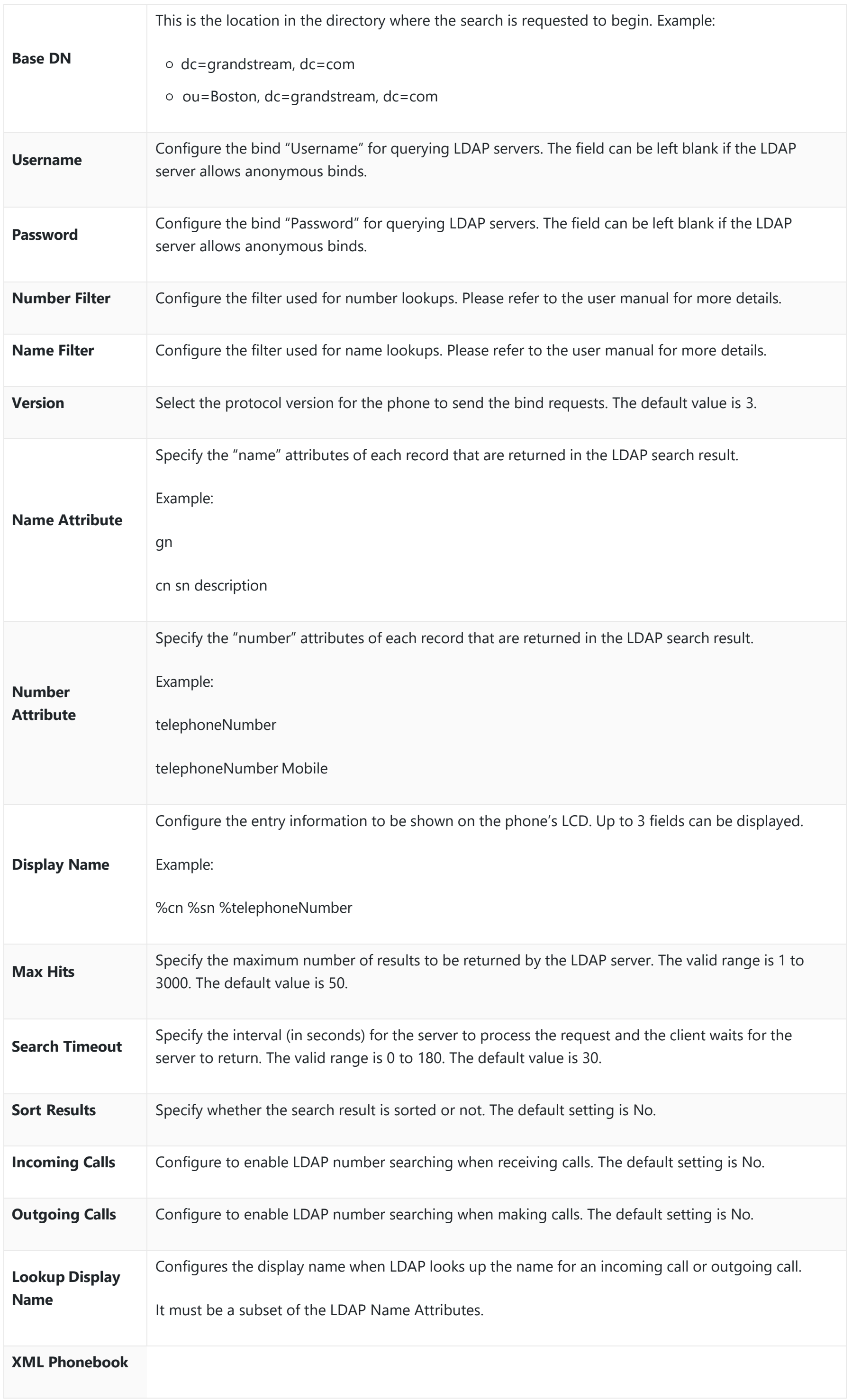

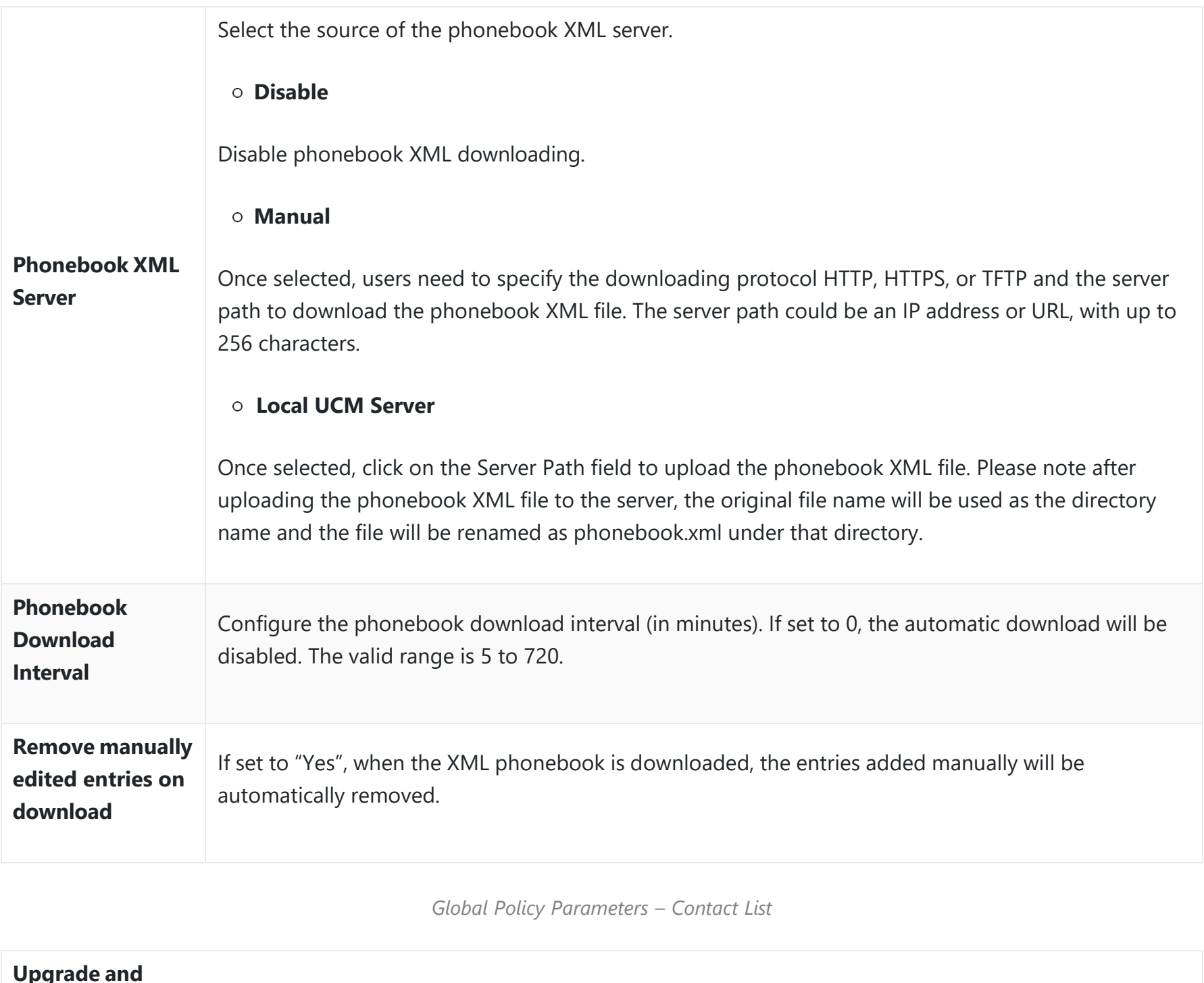

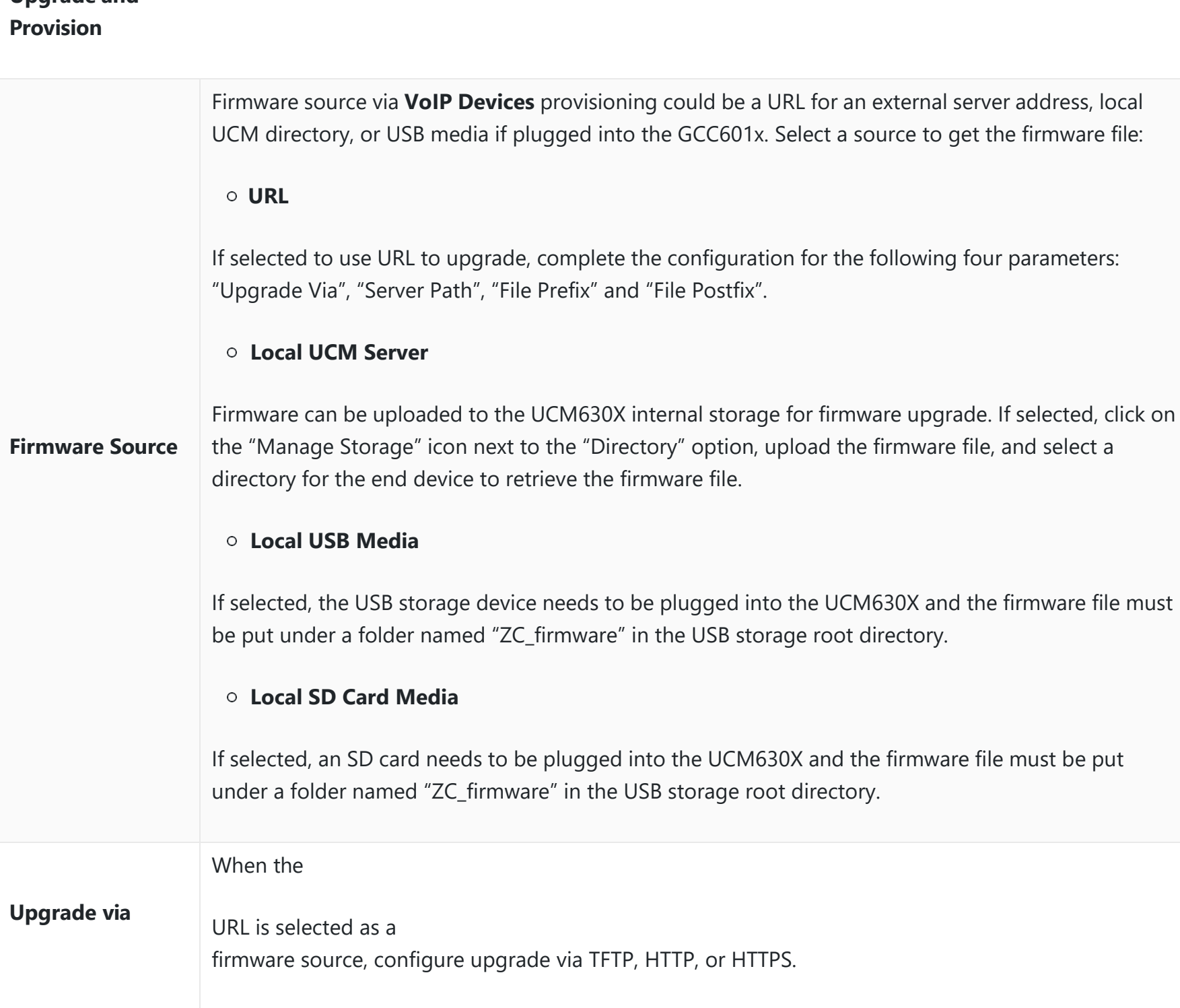

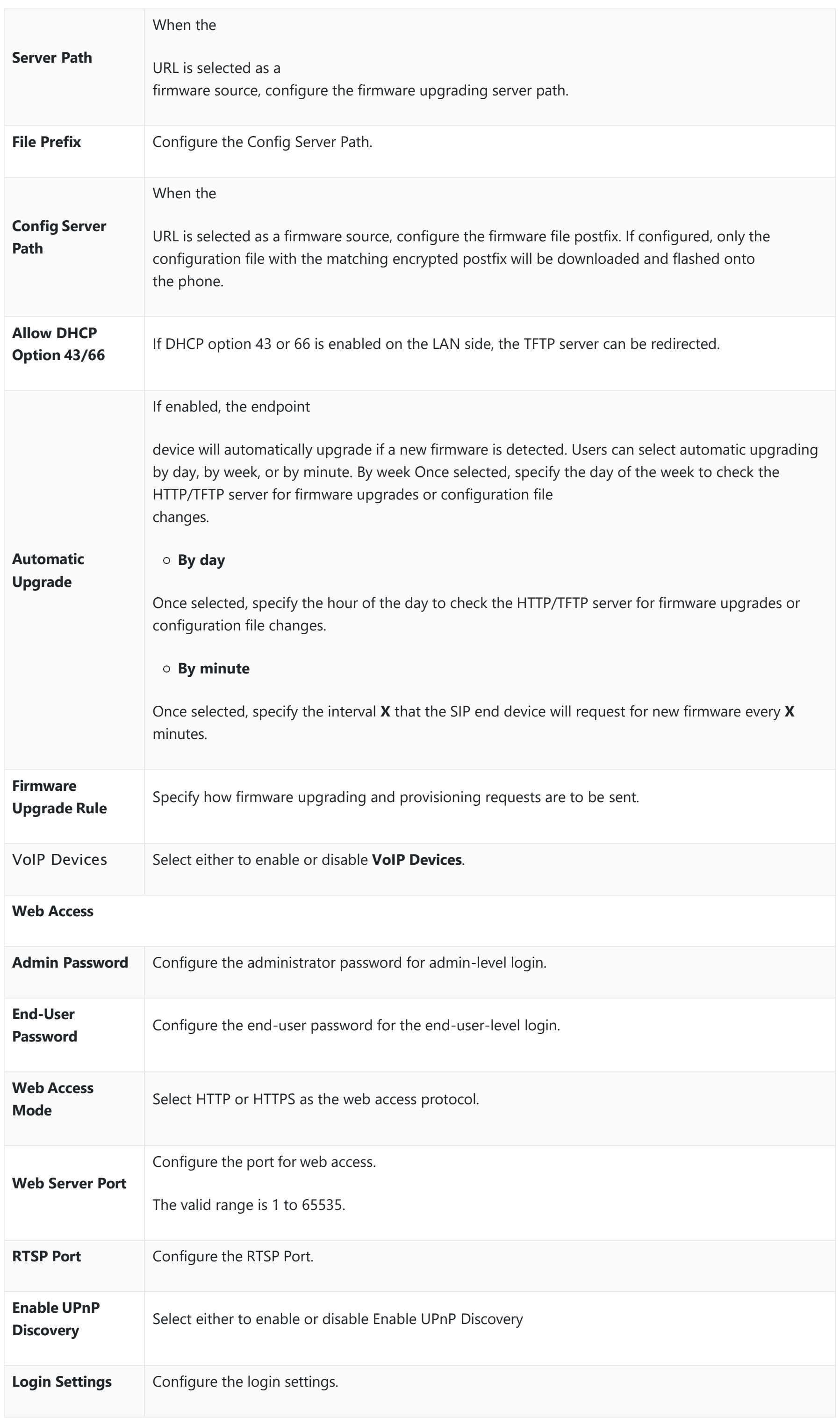

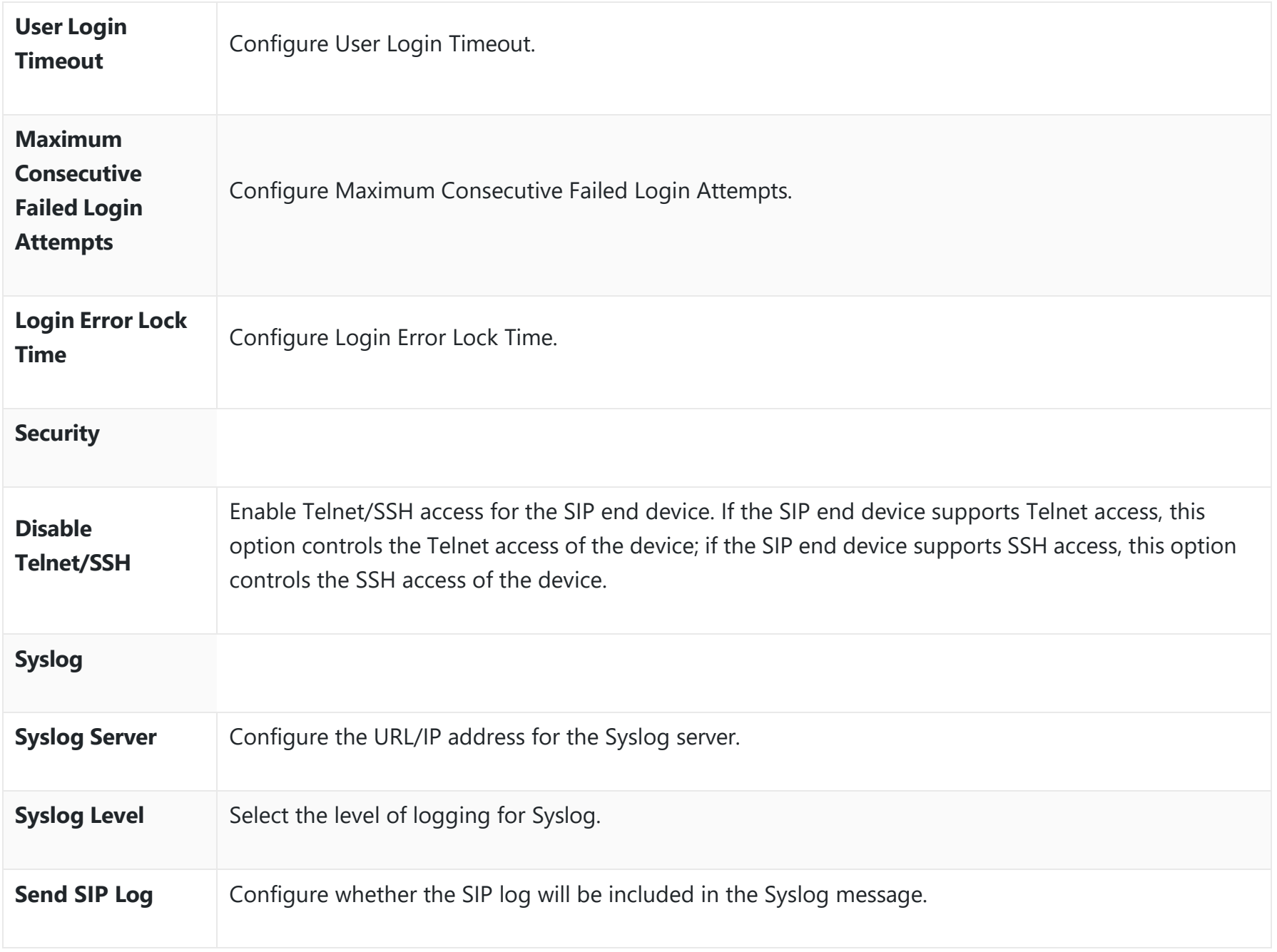

*Global Policy Parameters – Maintenance*

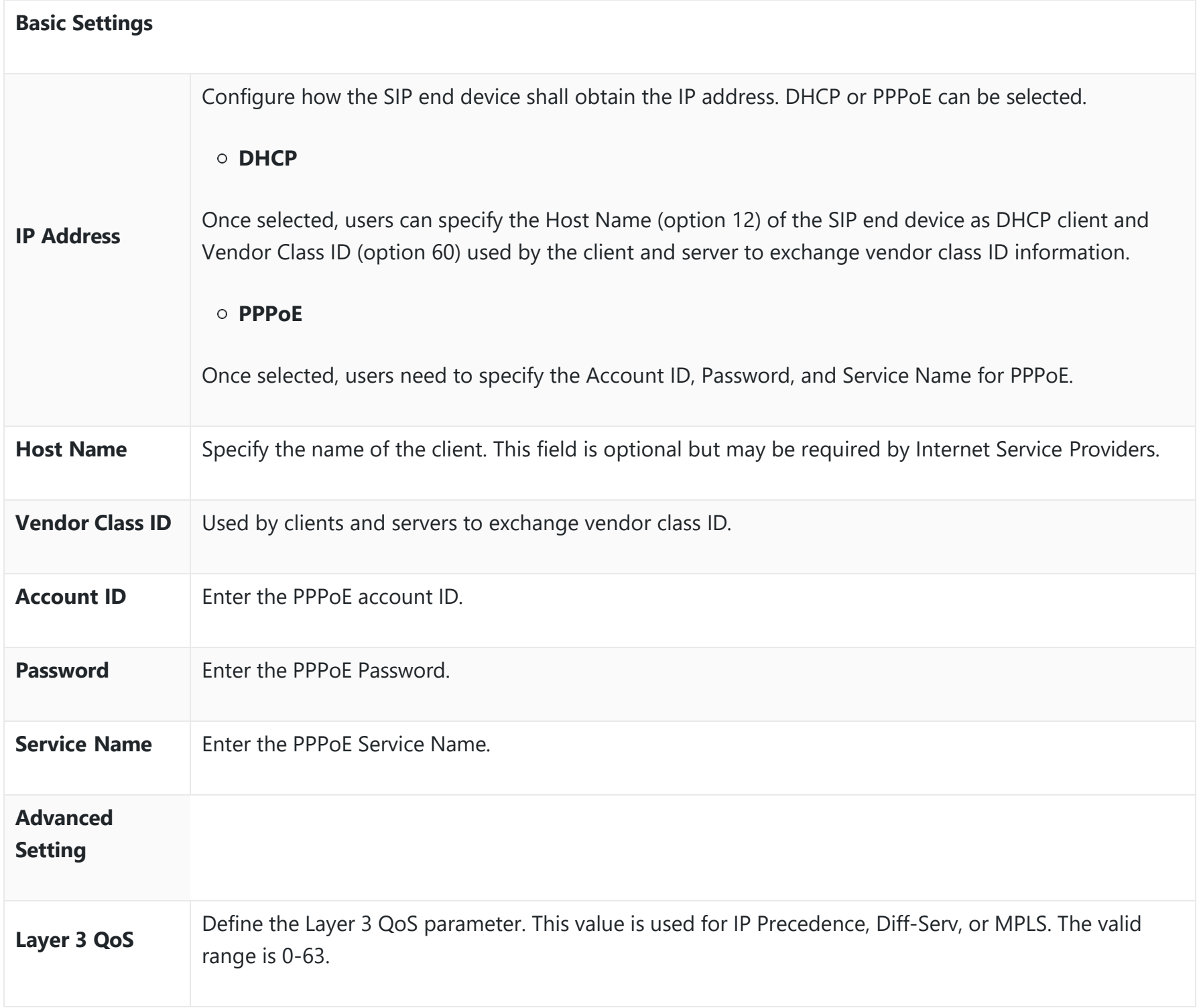

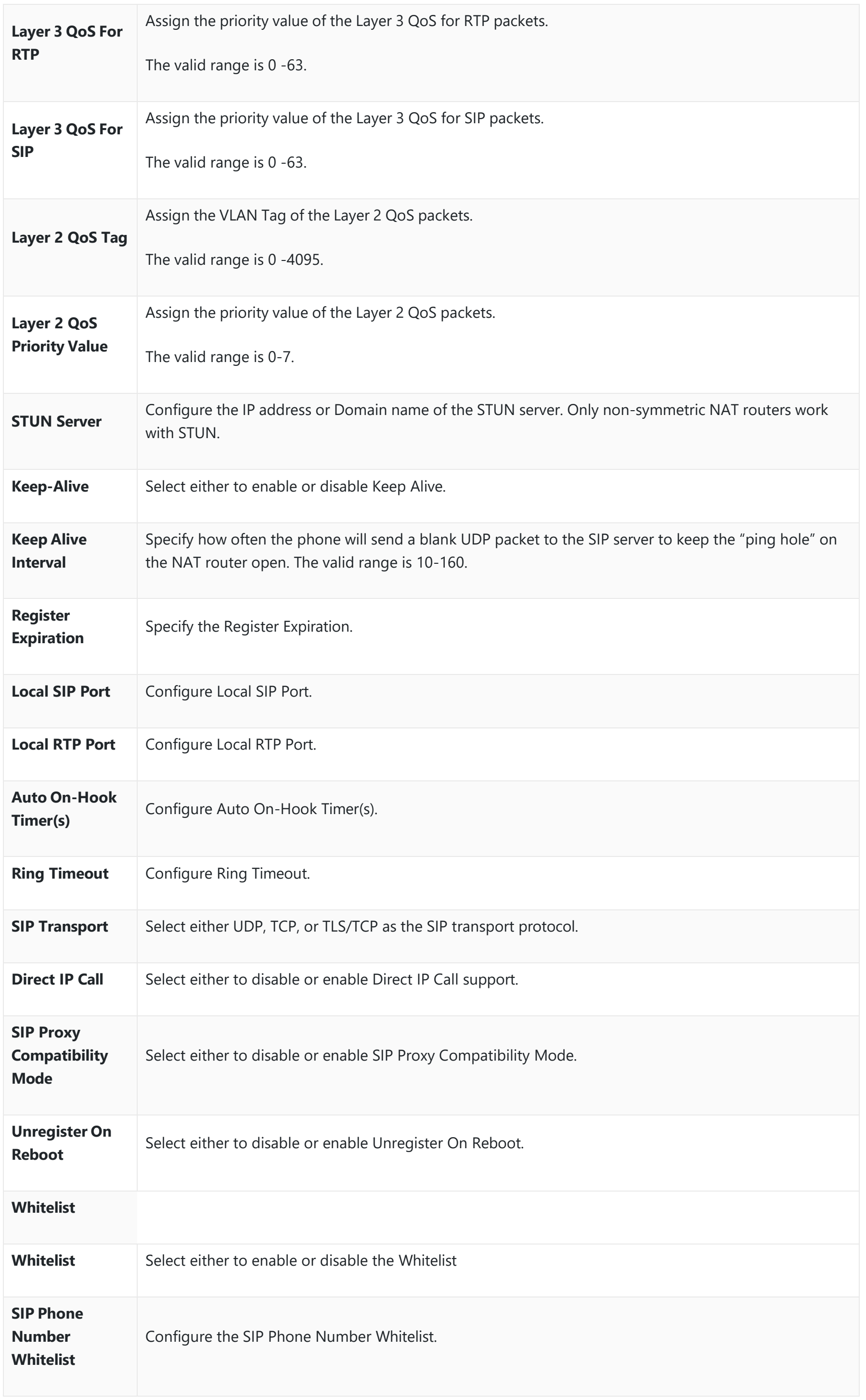

*Global Policy Parameters – Network Settings*

# **Email Settings**

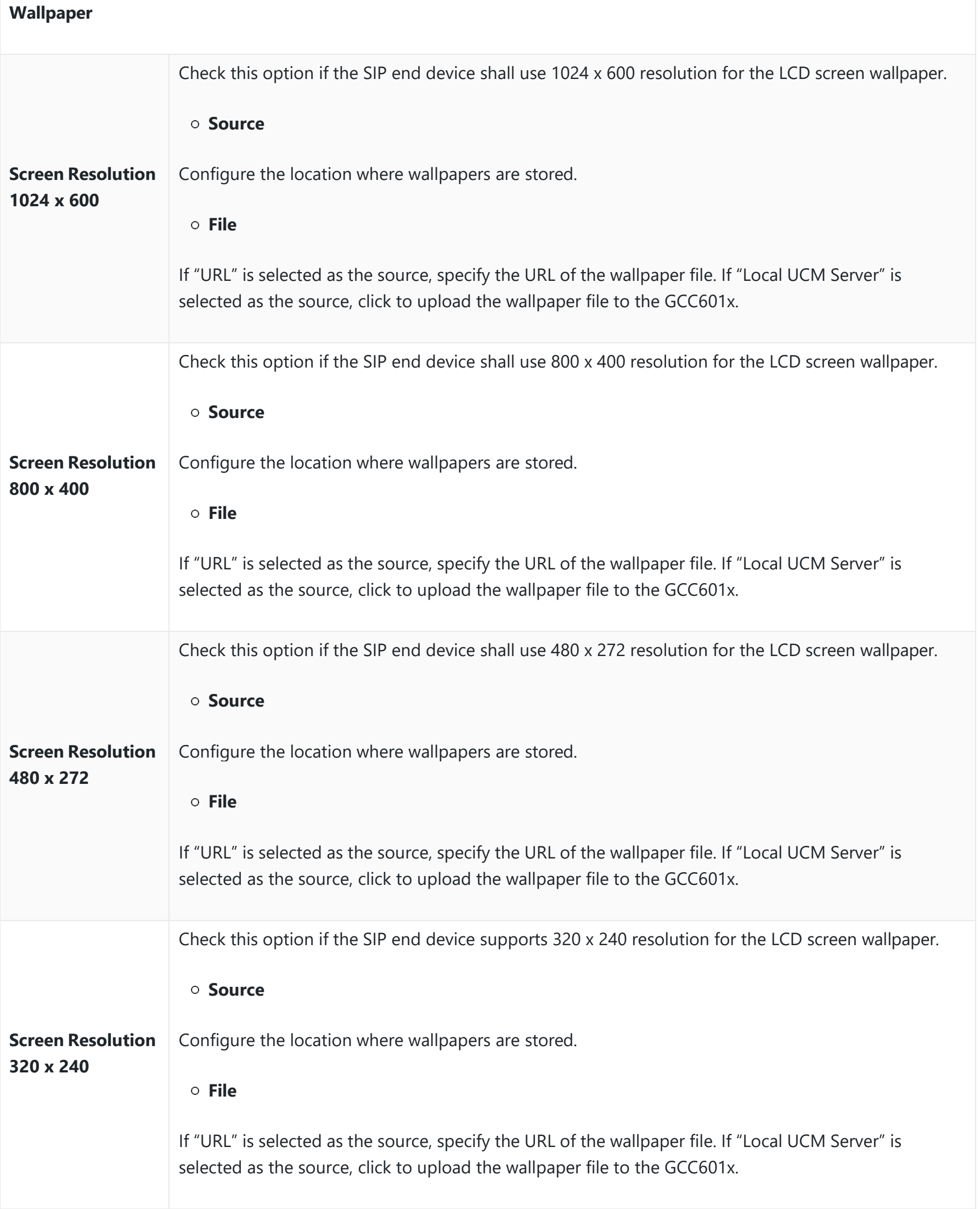

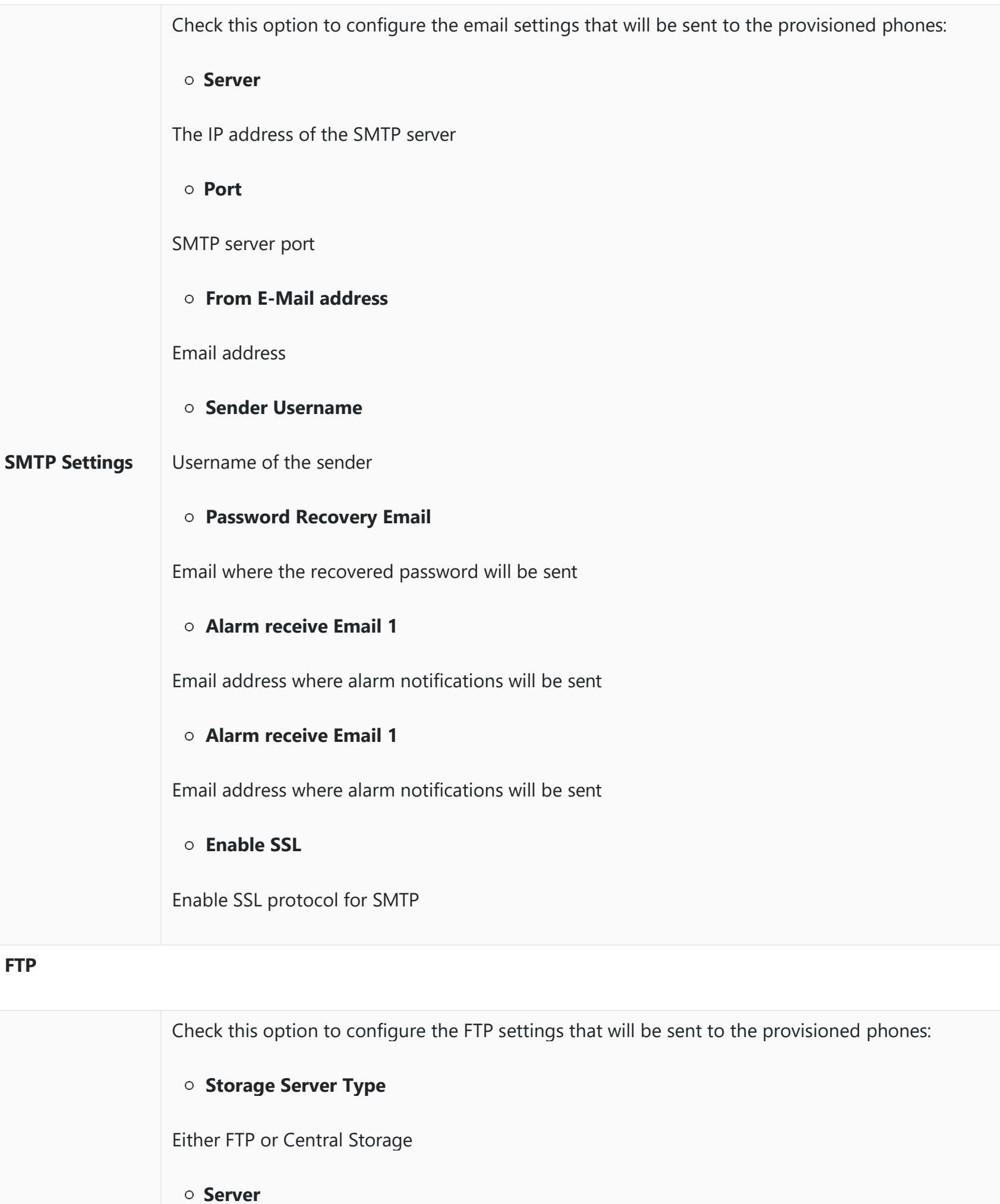

- **FTP Port**
	- FTP port to be used

FTP server address

**Username** FTP username **Path** FTP Directory path

*Global Policy Parameters – Communication Settings*

**Global Templates**

Global Templates can be accessed in Web GUI->Device Management-YoIP Devices->Global Templates. Users can create multiple global templates with different sets of configurations and save the templates, or click on the "Import/Export" button to add multiple global templates. Later on, when the user configures the device in the Edit Device dialog $\rightarrow$ Advanced Settings, the user can select to use one of the global templates for the device. Please refer to section *[Manage Devices]* for more details on using the global templates.

When creating a global template, users can select the categories and the parameters under each category to be used in the template. The global policy and the selected global template will both take effect when generating the config file. However, the selected global template has higher priority to the global policy when it comes to the same setting option/field. If the same option/field has a different value configured in the global policy and the selected global template, the value for this option/field in the selected global template will override the value in the global policy.

The added options will show in the list. Users can then enter or select the value for each option to be used in the global template. On the left side of each added option, users can click  $\Box$  to delete this option from the template. On the right side of each option, users can click on  $\bullet$  to reset the option value to the default value.

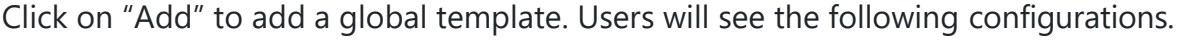

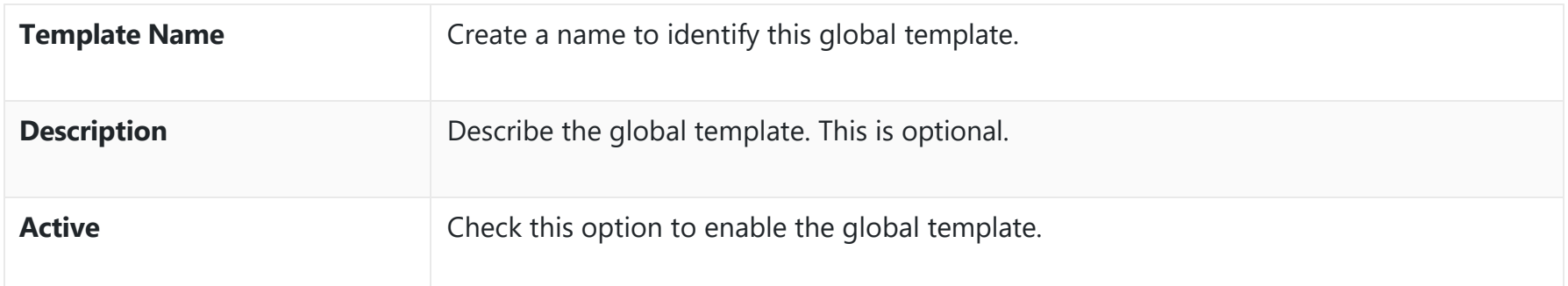

### *Create New Template*

 $\circ$  Click on  $\in$  to edit the global template.

The window for editing the global template is shown in the following figure. In the "Options" field, after entering the option name keyword, the options containing the keyword will be listed. Users could then select the options to be modified under the global template.

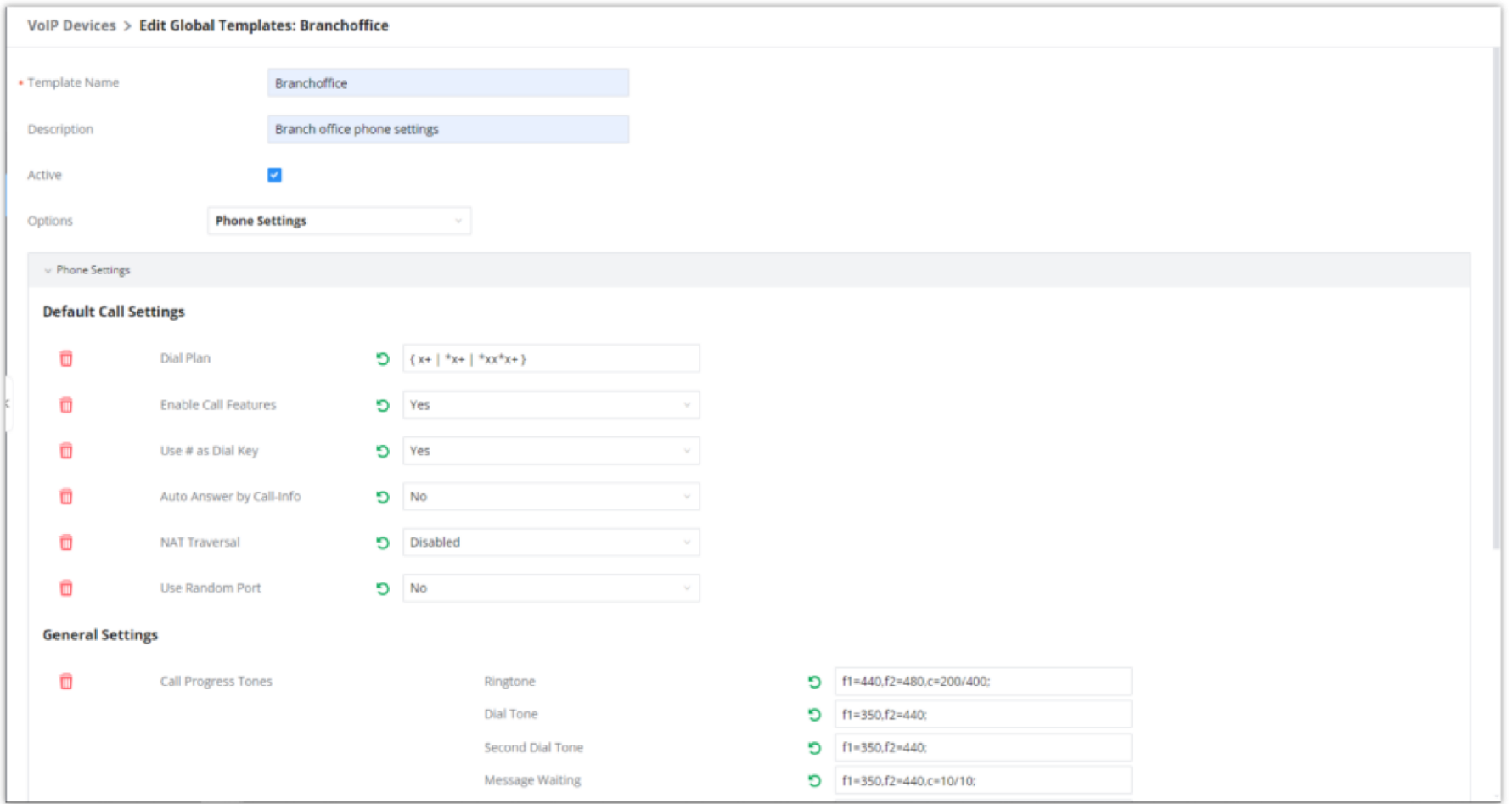

### *Edit Global Template*

Click on "Save" to save this global template.

- The created global templates will show in the **Web GUI** Device Management VoIP Devices **Global Templates** page. Users can click on  $\Box$  to delete the global template or delete multiple selected templates at once.
- Click on "Toggle Selected Template(s)" to toggle the status between enabled/disabled for the selected templates.

**Model Templates**

Model layer configuration allows users to apply model-specific configurations to different devices. Users could create/edit/delete a model template by accessing Web GUI, page Device Management→VoIP Devices→Model Templates. If multiple model templates are created and enabled, when the user configures the device in the Edit Device dialog->Advanced Settings, the user can select to use one of the model templates for the device. Please refer to section *[Manage Devices]* for more details on using the model template.

For each created model template, users can assign it as the default model template. If assigned as the default model template, the values in this model template will be applied to all the devices of this model. There is always only one default model template that can be assigned at one time on the GCC601x

The selected model template and the default model template will both take effect when generating the config file for the device. However, the model template has a higher priority than the default model template when it comes to the same setting option/field. If the same option/field has a different value configured in the default model template and the selected model template, the value for this option/field in the selected model template will override the value in the default model template.

Once added, the option will be shown in the list below. On the left side of each option, users can click on  $\Box$  to remove this option from the model template. On the right side of each option, users can click on  $\Box$  to reset the option to the default value.

Click on "Add" to add a model template.

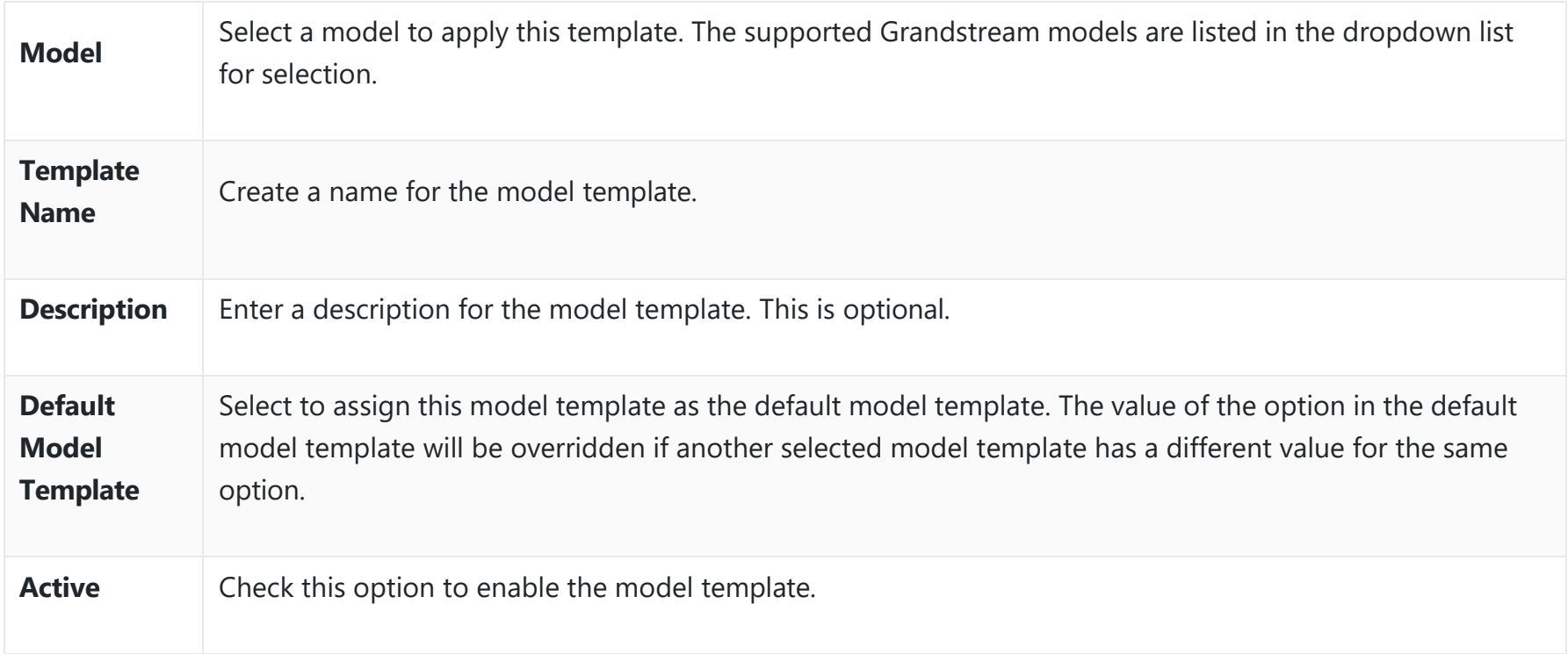

*Create a New Model Template*

 $\circ$  Click on  $\circ$  to edit the model template.

The editing window for a model template is shown in the following figure. In the "Options" field, enter the option name keyword, the option that contains the keyword will be listed. The user could then select the option to be modified under the model template.

The user could also click on "Add New Field" to add a P-value number and the value to the configuration. The following figure shows setting P-value "P1362" to "en", which means the display language on the LCD is set to English. For P-value information of different models, please refer to the configuration template here [http://www.grandstream.com/support/tools](https://content.grandstream.com/hubfs/Grandstream_Feb_2021/Zip%20File/config-template.zip)

### *Edit Model Template*

- o Click on Save when done. The model template will be displayed on the Web GUI**→Device Management**→VoIP Devices > Model Templates page.
- o Click on  $\Box$  to delete the model template or click on "Delete Selected Templates" to delete multiple selected templates at once.
- Click on "Toggle Selected Template(s)" to toggle the status between enabled/disabled for the selected model templates.
- Click on the "Import/Export" button to upload/export the model template list in .CSV format.

To make it easier for the administrator to search through the templates, a filter button has been added the user interface. Please see the screenshot below:

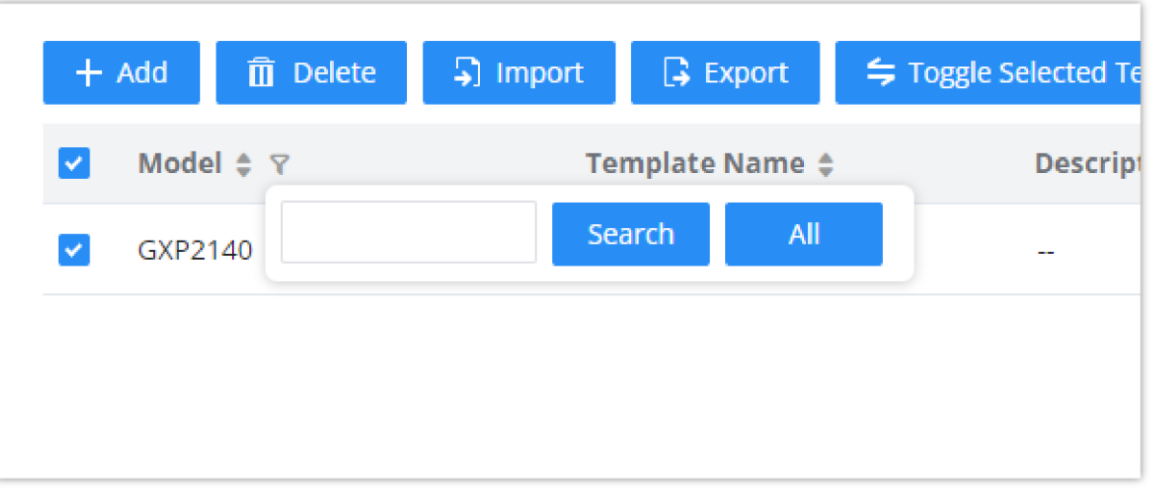

### *Filter Model Templates*

## **Model Update**

GCC601x **VoIP Devices** feature supports provisioning all models of Grandstream SIP end devices including OEM device models.

### **OEM Models**

Users can associate OEM device models with their original Grandstream-branded models, allowing these OEM devices to be provisioned appropriately.

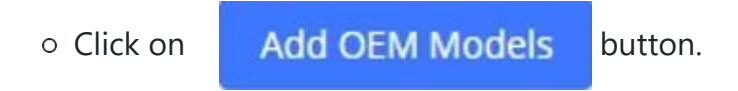

In the *Source Model* field, select the Grandstream device that the OEM model is based on from the dropdown list.

For the *Destination Model* and *Destination Vendor* field, enter the custom OEM model name and vendor name.

The newly added OEM model should now be selectable as an option in *Model* fields.

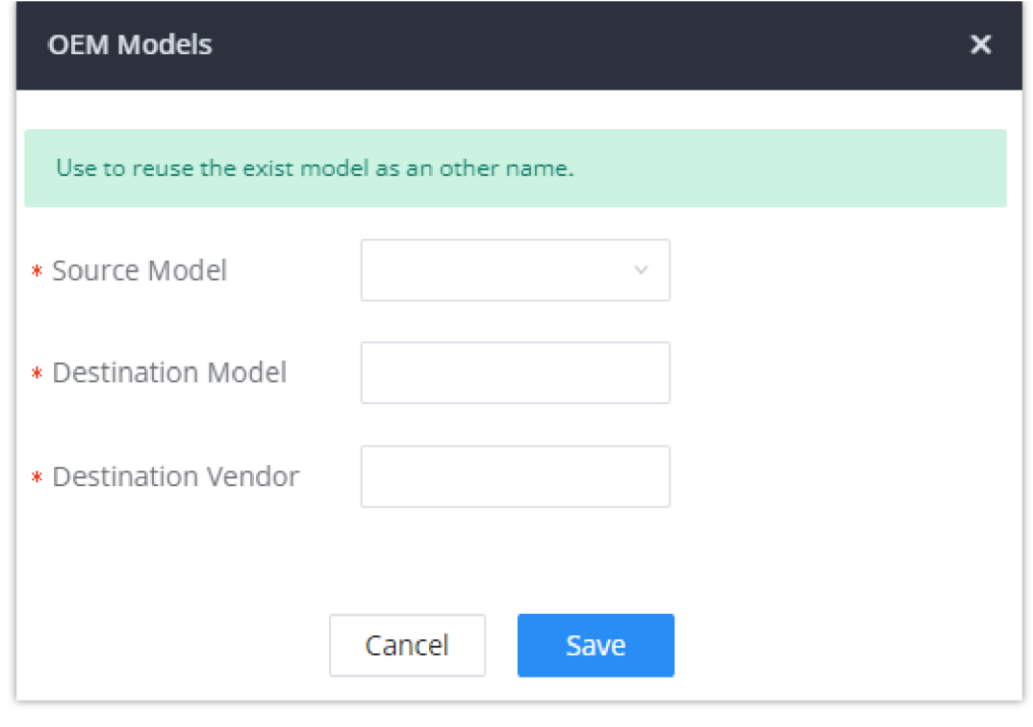

*OEM Models*

To make it easier for the users to search for the model templates to download or update, a filter button has been added to the user interface.

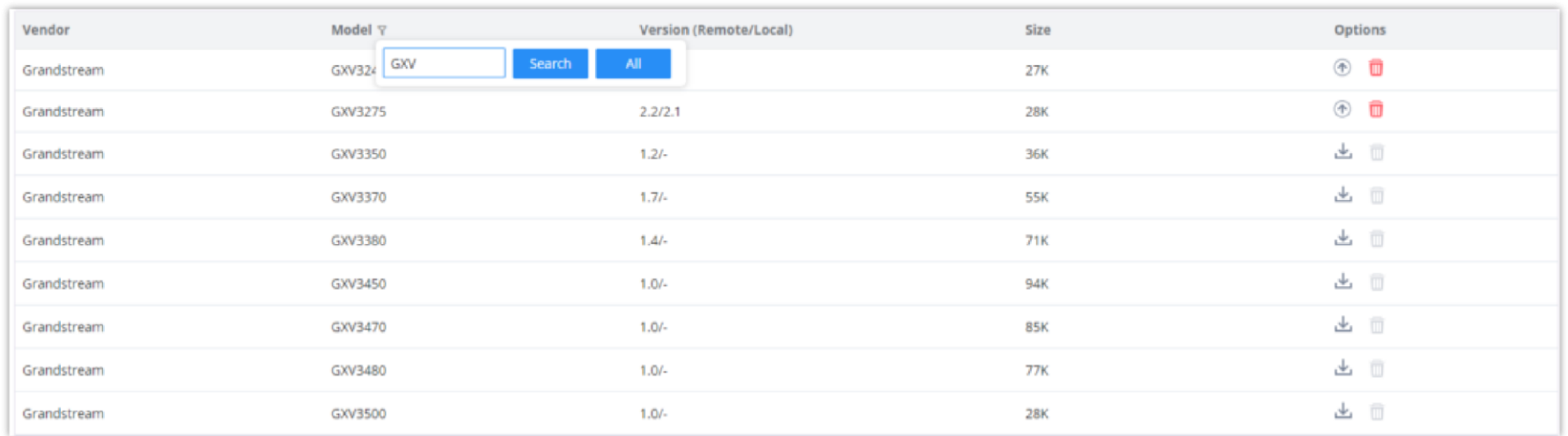

*Filter Endpoint Models*

### **Model Template Package List**

- $\circ$  Click on  $\&$  to download the template.
- o Click on  $\bullet$  to upgrade the model template. Users will see this icon available if the device model has a template updated in the GCC601x.

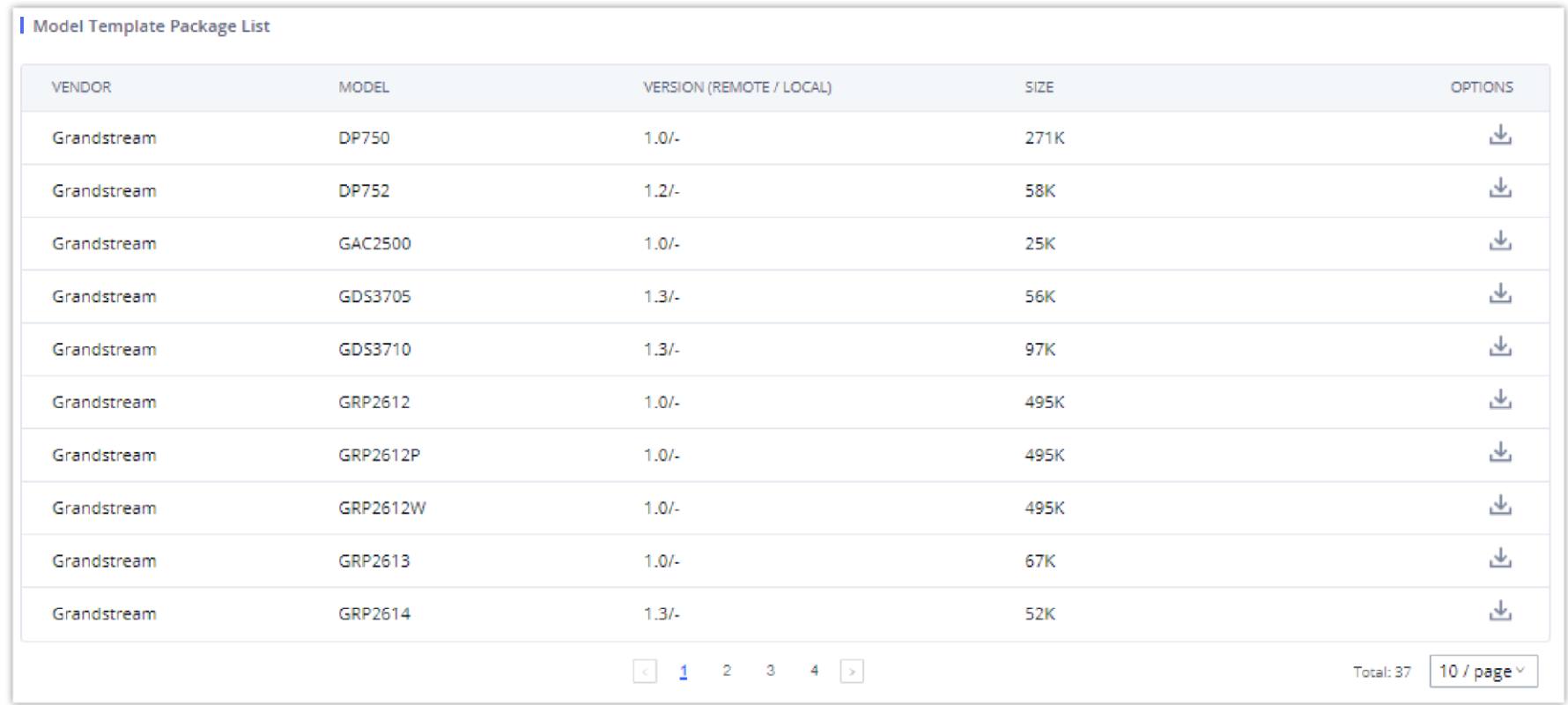

Templates for most of the Grandstream models are built-in with the GCC601x already. Templates for Wave and Grandstream surveillance products require users to download and install under Web GUI->Device Management->VoIP Devices->Model **Update** first before they are available in the GCC601x for selection. After downloading and installing the model template to the GCC601x, it will show in the dropdown list for the "Model" selection when editing the model template.

*Template Management*

## **Upload Model Template Package**

In case the GCC601x is placed in the private network and Internet access is restricted, users will not be able to get packages by downloading and installing from the remote server. Model template packages can be manually uploaded from a local device through Web GUI. Please contact Grandstream customer support if the model package is needed for manual uploading.

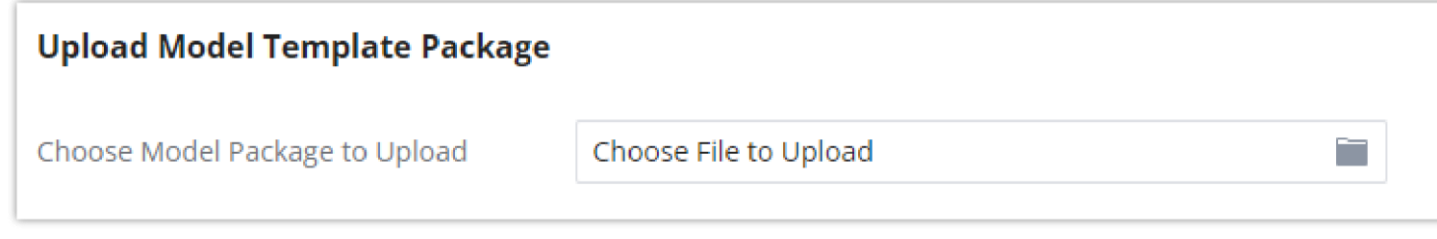

On the Web GUI, page Device Management-VoIP Devices-VoIP Devices, users could create a new device, delete existing device(s), make a special configuration for a single device, or send NOTIFY to an existing device(s).

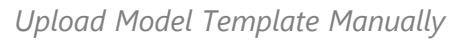

# **Device Configuration**

# **Create New Device**

Besides configuring the device after the device is discovered, users could also directly create a new device and configure basic settings before the device is discovered by the GCC601x. Once the device is plugged in, it can then be discovered and provisioned. This gives the system administrator adequate time to set up each device beforehand.

Click on "Add" and the following dialog will show. Follow the steps below to create the configurations for the new device.

- 1. Firstly, select a model for the device to be created and enter its MAC address, IP address, and firmware version (optional) in the corresponding field.
- 2. Basic settings will show a list of settings based on the model selected in step 1. Users could assign extensions to accounts, and assign functions to Line Keys and Multiple-Purposed Keys if supported on the selected model.
- 3. Click on "save" to save the configuration for this device.

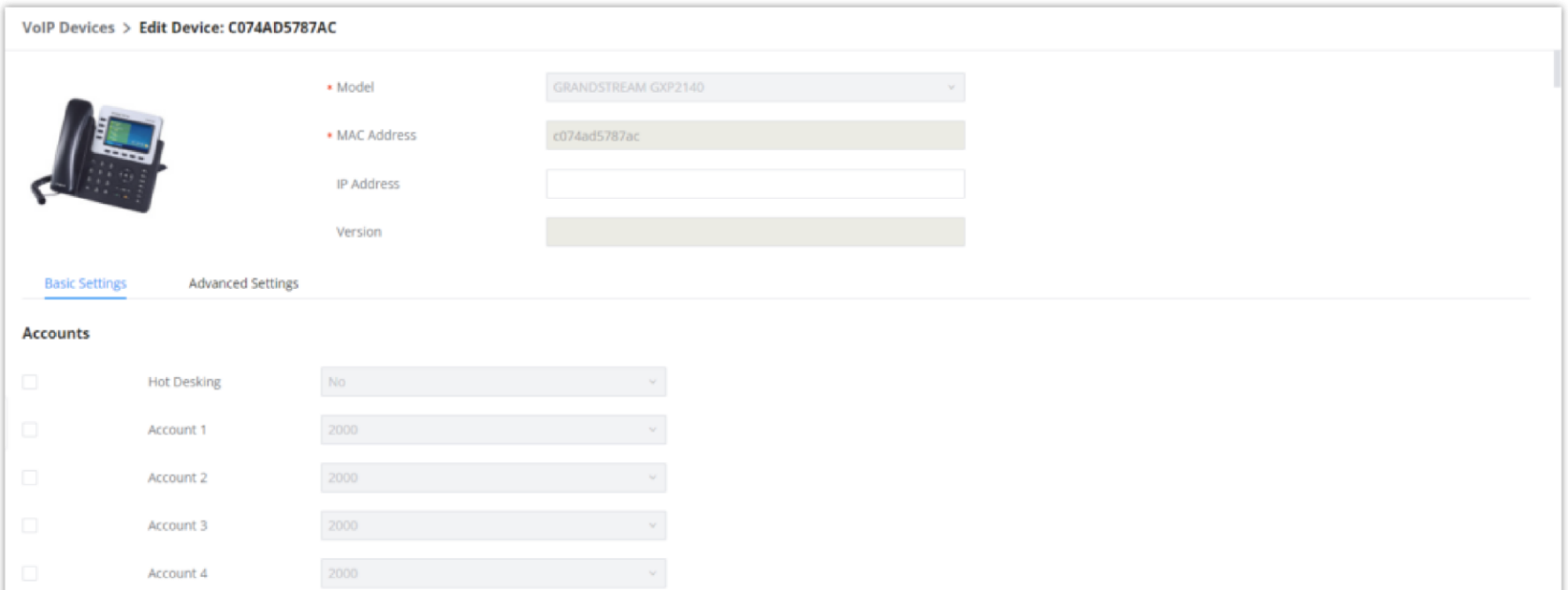

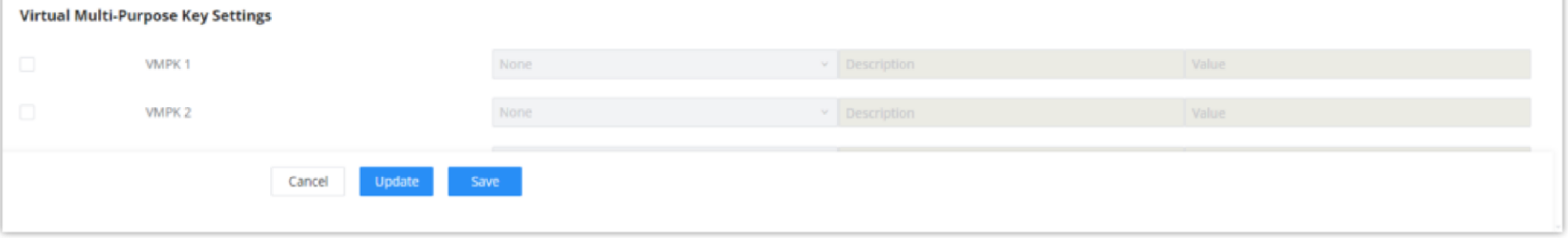

#### *Create New Device*

### **Manage Devices**

The device manually created or discovered from Auto Discover will be listed in the Web GUI->Device Management-YoIP Devices→VoIP Devices page. Users can see the devices with their MAC address, IP address, vendor, model, etc.

| <b>VolP Devices</b>    |               |                                              |                            |              |             |                              |                 |                                                                                                    |                  |  |
|------------------------|---------------|----------------------------------------------|----------------------------|--------------|-------------|------------------------------|-----------------|----------------------------------------------------------------------------------------------------|------------------|--|
| <b>VolP Devices</b>    | Global Policy | Global Templates                             | Model Templates            | Model Update | Firmware    | <b>VolP Devices Settings</b> |                 |                                                                                                    |                  |  |
|                        |               | EX Auto Discover + Add   10 Delete   23 Edit | C Update Config   C Reboot | More v       |             |                              |                 |                                                                                                    | Filter: All      |  |
| MAC Address \$         |               | IP Address $≑$                               | Extension                  | Version #    | Vendor #    | Model #                      | Create Config # | Options                                                                                                    |                  |  |
| o<br>C074AD25254B      |               | 192.168.80.184                               | $\pi\pi$                   | 1.0.0.21     | GRANDSTREAM | $\sim$                       | $\alpha$        | $\begin{array}{cccccccccccccc} \mathbb{Z} & \mathbb{D} & \mathbb{D} & \mathbb{D} & \mathbb{D} & \mathbb{D} & \mathbb{D} \end{array}$ |                  |  |
| $\Box$<br>C074AD75635E |               | 192.168.80.183                               | Control                    | 1.0.11.57    | GRANDSTREAM | $\sim$                       | $\sim$          | $\begin{array}{cccccccccccccc} \mathbb{Z} & \mathbb{D} & \mathbb{D} & \mathbb{D} & \mathbb{D} & \mathbb{D} & \mathbb{D} \end{array}$ |                  |  |
|                        |               |                                              |                            |              |             |                              |                 | Total: 2 4                                                                                                    | 30 / page v Goto |  |
|                        |               |                                              |                            |              |             |                              |                 |                                                                                                    |                  |  |
|                        |               |                                              |                            |              |             |                              |                 |                                                                                                    |                  |  |

*Manage Devices*

- $\circ$  Click on  $\circ$  to access the Web GUI of the phone.
- $\circ$  Click on  $\mathbb Z$  to edit the device configuration.

A new dialog will be displayed for the users to configure "Basic" settings and "Advanced" settings. "Basic" settings have the same configurations as displayed when manually creating a new device, i.e., account, line key, and MPK settings; "Advanced" settings allow users to configure more details in a five-level structure.

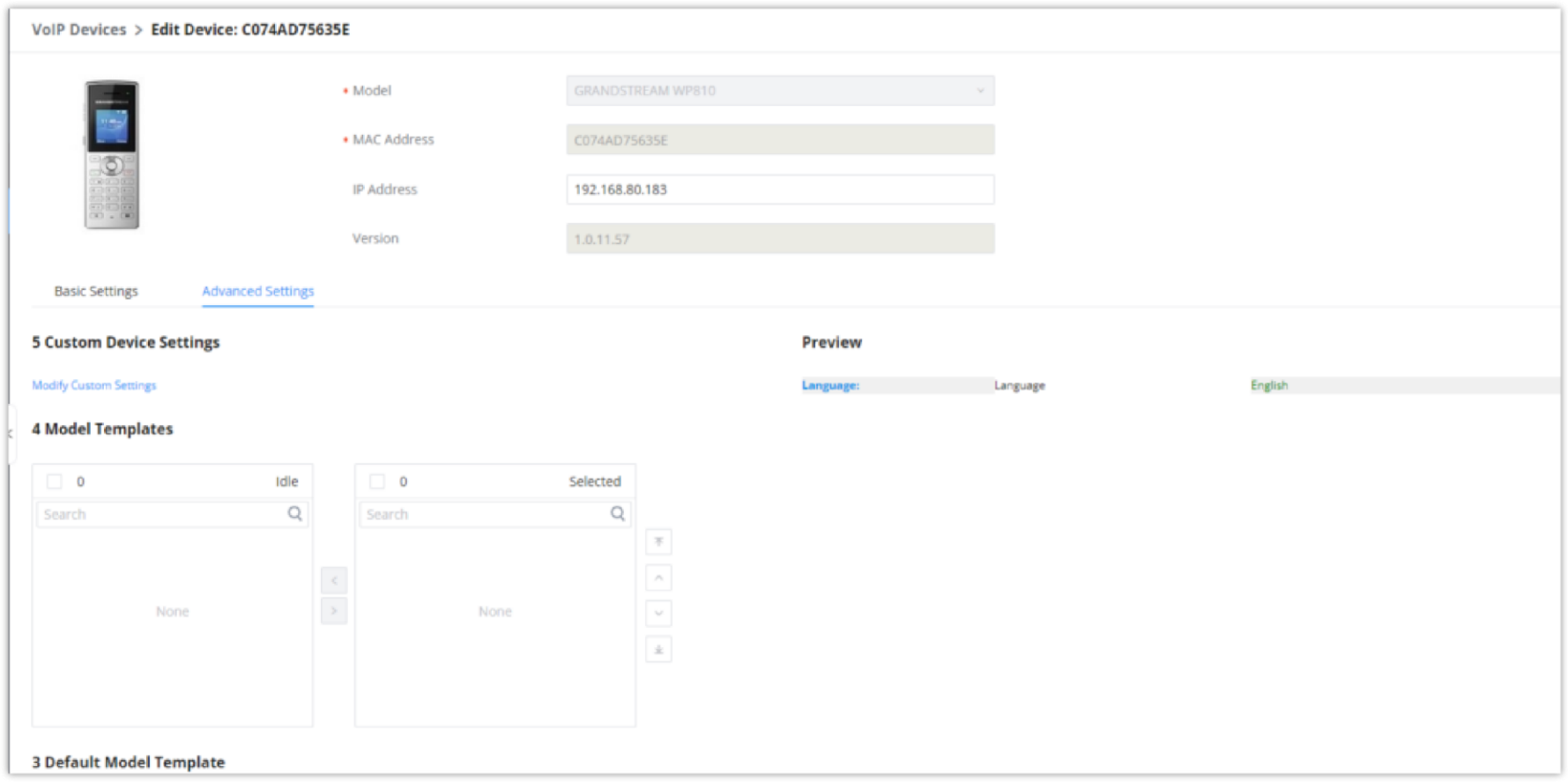

*Edit Device*

This is the lowest-level configuration. The global policy configured in Web GUI**→Device Management→**VoIP Devices→Global Policy will be applied here. Click on "Modify Global Policy" to redirect to the Device Management→VoIP **DevicesGlobal Policy**.

A preview of the "Advanced" settings is shown in the above figure. There are five levels configurations as described in (1) (2) (3) (4) (5) below, with priority from the lowest to the highest. The configurations in all levels will take effect for the device. If the same options exist in different-level configurations with different values configured, the higher-level configuration will override the lower-level configuration.

### 1. **Global Policy**

### 2. **Global Templates**

Select a global template to be used for the device and click on  $\rightarrow$  to add. Multiple global templates can be selected, and users can arrange the priority by adjusting orders via  $\Delta$  and  $\Delta$ . All the selected global templates will take effect. If the same option exists on multiple selected global templates, the value in the template with higher priority will override the one in the template with lower priority. Click on  $\overline{K}$  to remove the global template from the selected list.

### 3. **Default Model Template**

The Default Model Template will be applied to the devices of this model. The Default model template can be configured in the model template under the Web GUI->Device Management->VoIP Devices->Model Templates page. Please see the default model template option in *[Create New Model Template].*

4. **Model Templates**

Select a model template to be used for the device and click on  $\rightarrow$  to add. Multiple model templates can be selected, and users can arrange the priority by adjusting orders via  $\lambda$  and  $\lambda$ . All the selected model templates will take effect. If the same option exists on multiple selected model templates, the value in the template with higher priority will override the one in the template with lower priority. Click on  $\sim$  to remove the model template from the selected list.

### 5. **Customize Device Settings**

This is the highest-level configuration for the device. Click on "Modify Customize Device Settings" and the following dialog will show.

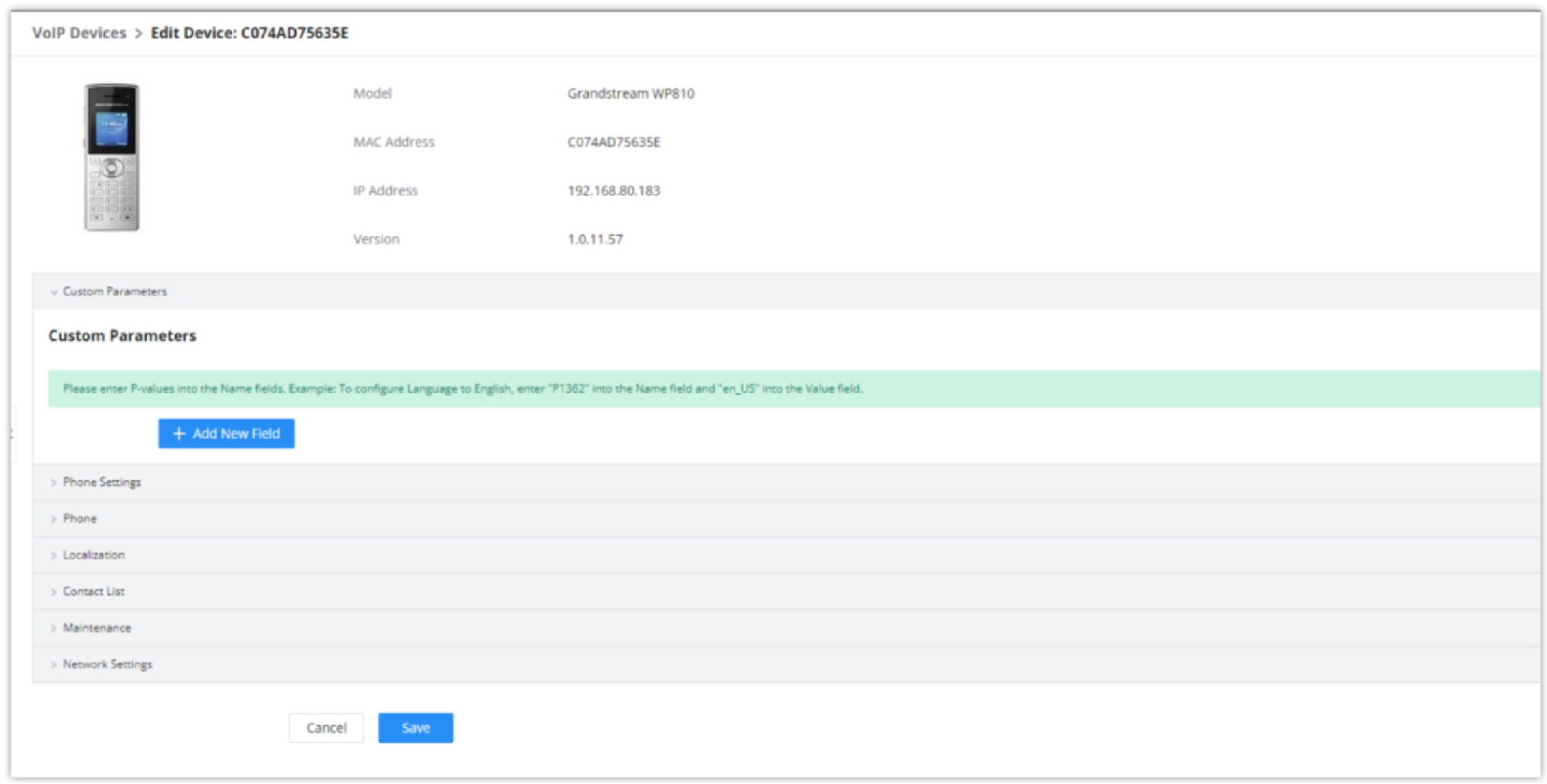

### *Edit Customize Device Settings*

After the above configurations, save the changes and go back to the Web GUI->Device Management->VoIP Devices->VoIP Devices page. Users could then click on **the send NOTIFY** to the SIP endpoint device and trigger the provisioning process. The device will start downloading the generated configuration file from the URL contained in the NOTIFY message.

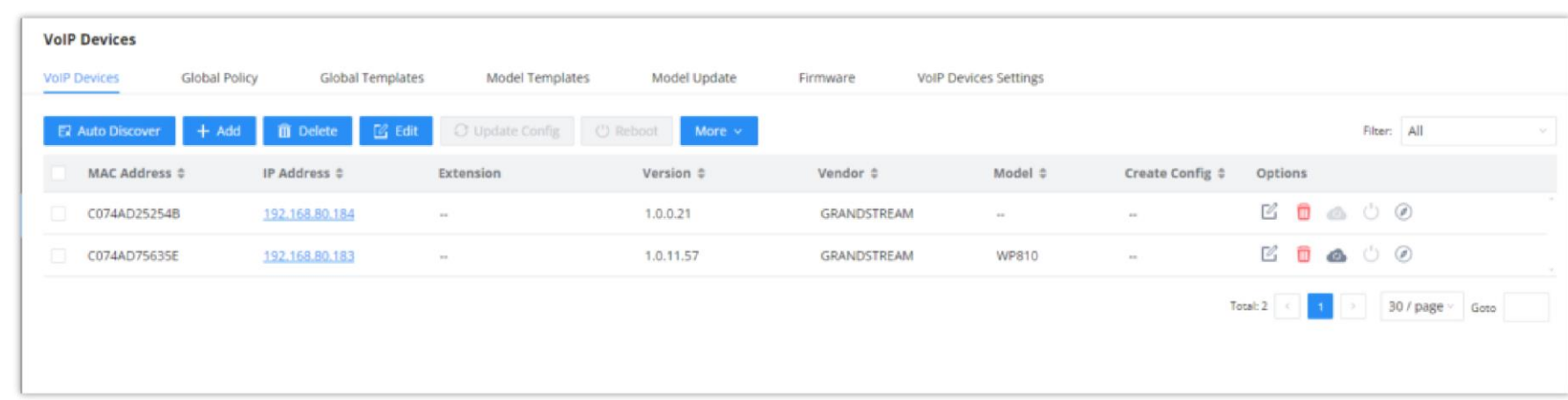

Scroll down in the dialog to view and edit the device-specific options. If the users would like to add more options that are not in the pre-defined list, click on "Add New Field" to add a P-value number and the value to the configuration. The above figure shows setting P-value "P1362" to "en", which means the display language on the LCD is set to English. The warning information on the right tells that the option matching the P-value number exists and clicking on it will lead to the matching option. For P-value information of different models, please refer to the configuration template here [https://www.grandstream.com/sites/default/files/Resources/config-template.zip.](https://content.grandstream.com/hubfs/Grandstream_Feb_2021/Zip%20File/config-template.zip)

o Select multiple devices that need to be modified and then click on "Update Config" to batch-modify devices.

 $\bigoplus$  Performing batch operation will override all the existing device configurations on the page.

*Device List in VoIP Devices*

On this web page, users can also click on "Reset All Extensions" to reset the extensions of all the devices.